# Dell™ XPS™ 430 Brzi referentni priručnik

Model DC01L

### Napomene, obavijesti i oprezi

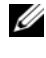

**ZA NAPOMENA:** NAPOMENA ukazuje na važne informacije koje vam pomažu da koristite svoje računalo na bolji način.

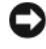

OBAVIJEST: OBAVIJEST označava moguće oštećenje hardvera ili gubitak podataka i otkriva kako izbjeći neki problem.

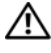

OPREZ: OPREZ označava moguće oštećenje imovine, osobne ozljede ili smrt.

### Napomena o proizvodu Macrovision

Ovaj proizvod uključuje tehnologiju zaštićenu autorskim pravima koja je zaštićena metodom odštetnog zahtjeva na temelju određenih patenata u SAD-u i ostalih prava intelektualnog vlasništva koja posjeduje tvrtka Macrovision Corporation i ostali vlasnici prava. Upotrebu ove tehnologije zaštićene autorskim pravom mora odobriti tvrtka Macrovision Corporation, a namijenjena je samo za kućnu i ostale ograničene upotrebe osim ako upotrebu nije dopustila tvrtka Macrovision Corporation. Povratni inženjering i rastavljanje proizvoda strogo su zabranjeni.

Model DC01L

Srpanj 2008. B/D C897H Izmijenjeno izdanje. A00

<sup>—&</sup>lt;br>Informacije u ovom dokume<br>© 2008 Dell Inc. Sva prava p<br>Bilo kakvo umnožavanje bez p<br>Trgovačka marka unotrijabljar Informacije u ovom dokumentu podložne su promjeni bez prethodne najave. © 2008 Dell Inc. Sva prava pridržana.

Bilo kakvo umnožavanje bez pismene dozvole tvrtke Dell Inc. strogo je zabranjeno.

Trgovačke marke upotrijebljene u ovom tekstu: Dell, logotip DELL, XPS i Xcelerator su trgovačke marke tvrtke trademarks of Dell Inc.; *Intel, Core i Intel SpeedStep* su trgovačke marke ili registrirane trgovačke marke korporacije Intel u SAD-u i drugim zemljama; Microsoft, Windows, Windows Vista i logotip gumb start Windows Vista su trgovačke marke ili registrirane trgovačke marke korporacije Microsoft u Sjedinjenim Državama i/ili drugim zemljama; Blu-ray Disc je trgovačka marka Blu-ray Disc Association; Bluetooth je registrirana trgovačka marka u vlasništvu tvrtke Bluetooth SIG, Inc. a Dell je koristi u skladu s licencom.

Ostali zaštitni znakovi i zaštićeni nazivi koji se koriste u ovom dokumentu označavaju ili entitete koji su vlasnici tih znakova ili njihove proizvode. Tvrtka Dell Inc. odriče se bilo kakvih vlasničkih interesa za navedene trgovačke znakove i zaštićene nazive, osim vlastitih.

# Sadržaj

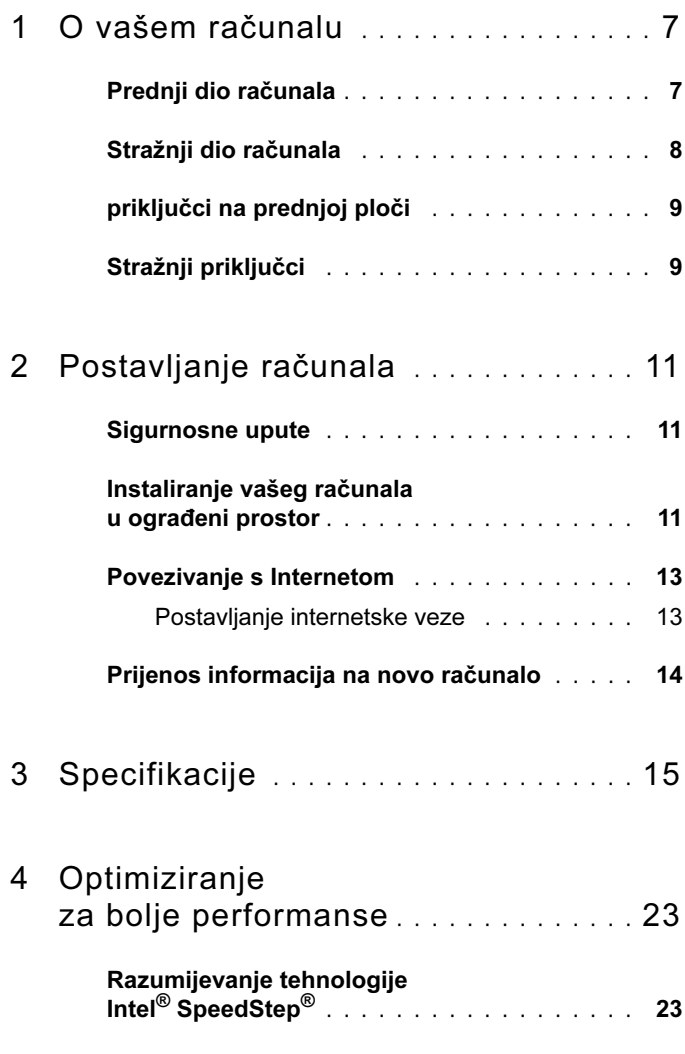

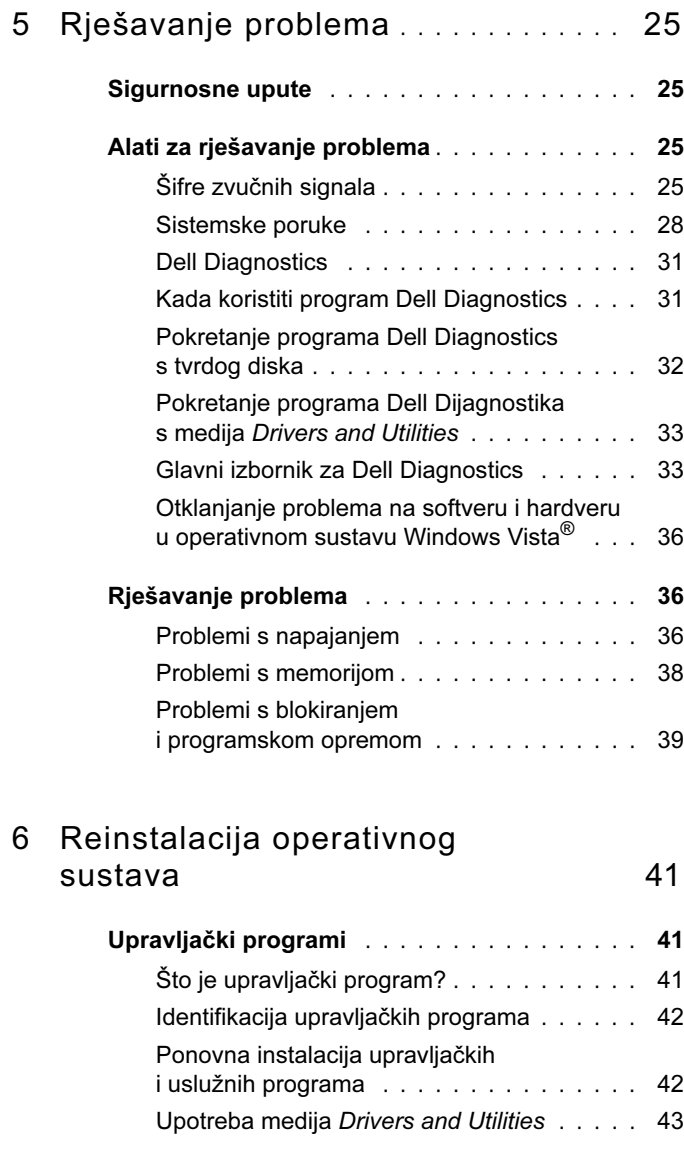

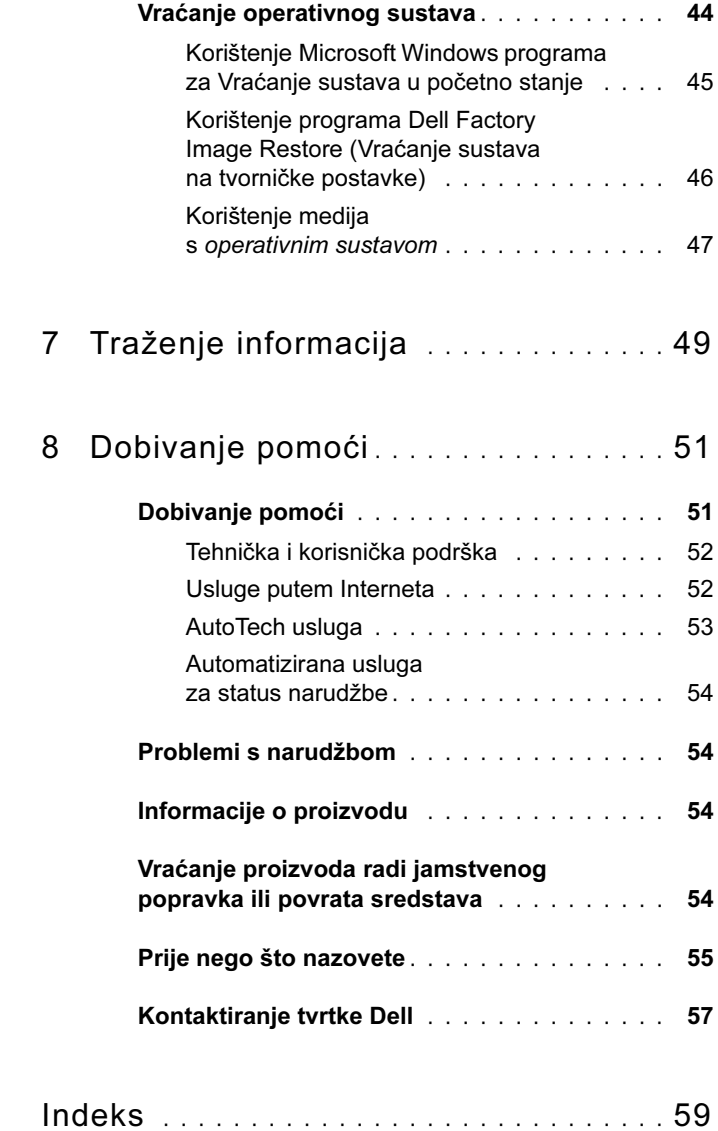

### 6 | Sadržaj

# <span id="page-6-0"></span>O vašem računalu

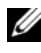

NAPOMENA: Više informacija o ulazima i priključcima vašeg računala potražite u ["Specifikacije" na stranici 15.](#page-14-1)

### <span id="page-6-1"></span>Prednji dio računala

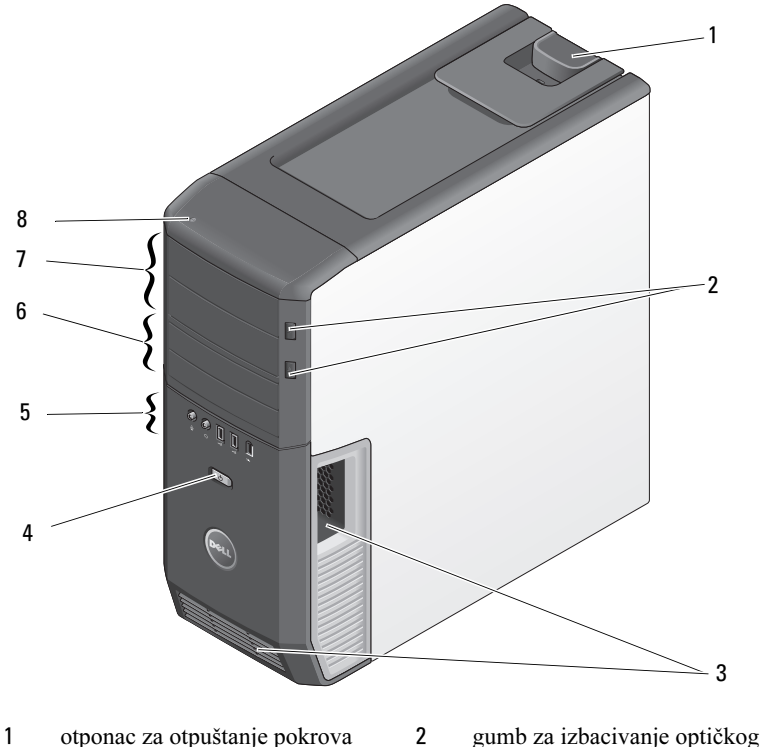

- 
- 
- priključci na prednjoj ploči 6 3.5-inčna ležišta (2)
- 5.25-inčna ležišta za pogone (2) 8 indikator aktivnosti tvrdog diska
- pogona (2)
- otvori 4 gumb za uključivanje/isključivanje
	-
	-

### <span id="page-7-0"></span>Stražnji dio računala

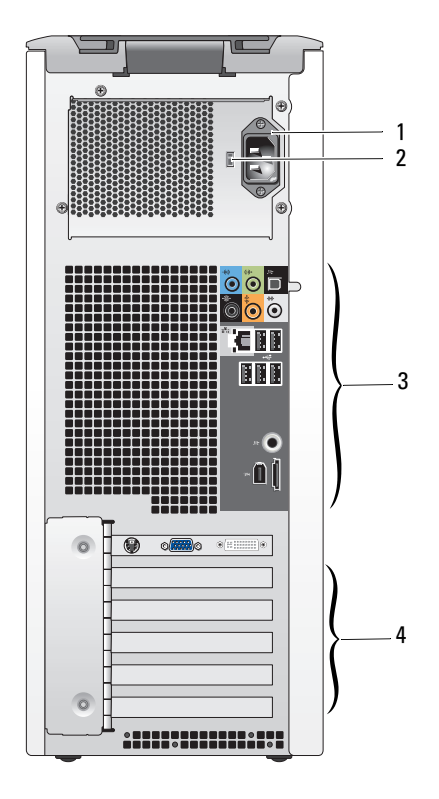

- 
- priključak za napajanje 2 prekidač za odabir voltaže
- stražnji priključci 4 utori za kartice
- 

# <span id="page-8-0"></span>priključci na prednjoj ploči

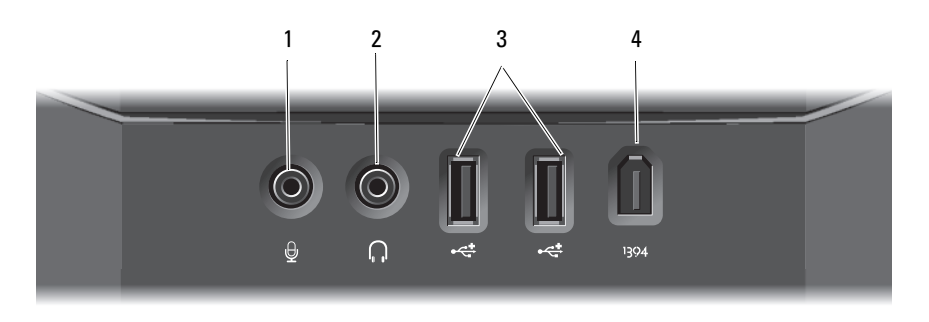

- 
- USB 2.0 priključci (2) 4 priključak IEEE 1394

<span id="page-8-1"></span>Stražnji priključci

- priključak za mikrofon 2 priključak za naglavne slušalice
	-

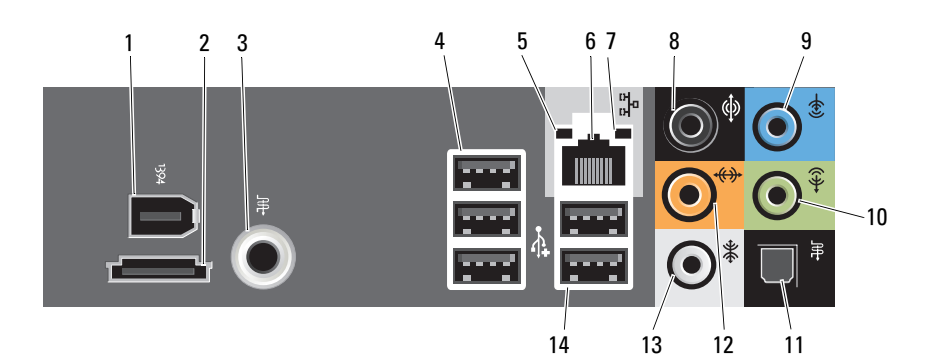

- priključak IEEE 1394 2 eSATA priključak
- priključak S/PDIF (RCA) 4 USB 2.0 priključci (3)
- indikator postojanosti veze 6 priključak za mrežu
- 
- 
- 
- priključak za bočni surround zvuk 14 USB 2.0 priključci (2)
- 
- 
- 
- indikator aktivnosti mreže 8 priključak za surround zvuk
- priključak za ulaznu liniju 10 priključak za izlaznu liniju/slušalice
- priključak S/PDIF (optički) 12 priključak središnji/subwoofer LFE
	-

# <span id="page-10-0"></span>Postavljanje računala

## <span id="page-10-1"></span>Sigurnosne upute

Zbog zaštitite vašeg računala od mogućih oštećenja i zbog vaše osobne zaštite, pridržavajte se slijedećih uputa o sigurnosti.

 $\sqrt{N}$  OPREZ: Prije nego započnete bilo koji postupak u ovom odlomku, pročitajte sigurnosne upute koje ste dobili s računalom. Dodatne zakonske informacije možete pronaći na početnoj stranici za zakonske odredbe na www.dell.com putem sljedeće lokacije: www.dell.com/regulatory\_compliance.

### <span id="page-10-2"></span>Instaliranje vašeg računala u ograđeni prostor

Instaliranje vašeg računala u ograđeni prostor može ograničiti protok zraka, što može utjecati na djelovanje vašeg računala te vjerojatno uzrokovati pregrijavanje računala. Slijedite upute opisane ispod, kada instalirate računalo u ograđeni prostor.

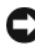

**C**OBAVIJEST: Specifikacije o operativnoj temperaturi naznačene u ovom dokumentu prikazuju maksimalnu operativnu temperaturu za okolinu. Kod instaliranja računala u ograđeni prostor morate razmotriti temperaturu okoline. Na primjer, ako temperatura okoline iznosi 25°C (77°F), što ovisi o specifikacijama vašeg računala, imate samo 5° do 10°C (9° do 18°F) temperaturne granice prije nego što dosegnete maksimum operativne temperature računala. Za detalje o specifikacijama vašeg računala, pogledajte ["Specifikacije" na stranici 15](#page-14-1).

- Ostavite minimalno 10,2 cm (4 in.) praznog prostora sa svih strana računala na kojima se nalaze otvori za zrak kako biste omogućili protok zraka potreban za pravilno provjetravanje.
- Ako otvori imaju vratašca, moraju biti postavljena da omogućuju barem 30% protok zraka kroz otvore (sprijeda i straga).

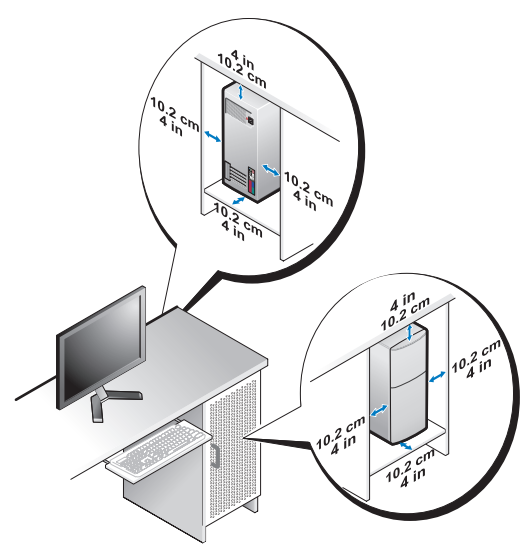

 Ako je vaše računalo instalirano u kutu na stolu ili ispod stola, ostavite barem 5,1 cm (2 in.) praznog prostora sa stražnje strane računala pored zida kako bi omogućili protok zraka potrebnog za pravilno provjetravanje.

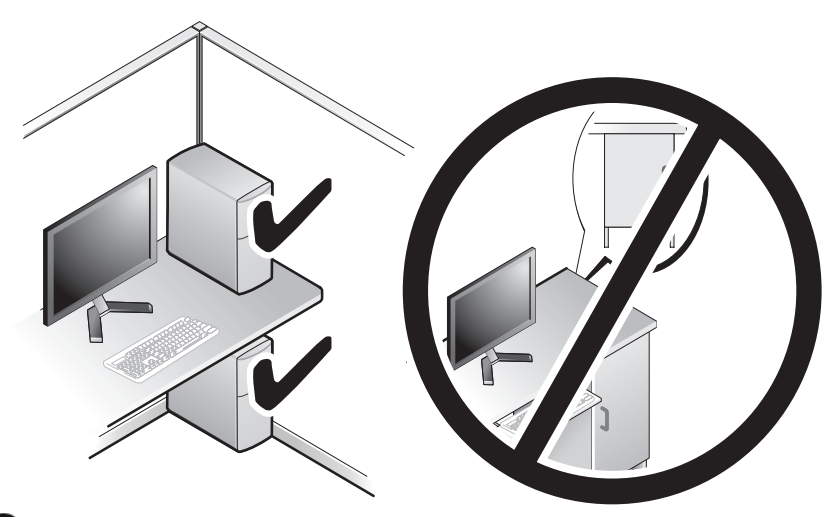

OBAVIJEST: Nemojte instalirati svoje računalo u ograničeni prostor koji ne dozvoljava protok zraka. Ograničavanje protoka zraka utječe na djelovanje računala te može uzrokovati pregrijavanje.

## <span id="page-12-4"></span><span id="page-12-2"></span><span id="page-12-0"></span>Povezivanje s Internetom

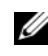

**XA NAPOMENA:** Davatelji internetskih usluga i njihove ponude razlikuju se od zemlje do zemlje.

Za povezivanje s Internetom potreban vam je modem ili mrežna veza i davatelj internetskih usluga (ISP). Vaš ISP će vam ponuditi jednu ili više od sljedećih opcija internetske veze: •

- DSL (digitalna pretplatnička linija) veze koje pružaju pristup Internetu visokom brzinom preko vaše postojeće telefonske linije. Preko DSL veze možete istovremeno pristupiti Internetu i koristiti svoj telefon.
- Veze putem kabelskog modema omogućavaju brzi pristup Internetu putem lokalne linije za kabelsku TV.
- Veza uz pomoć satelitskog modema pruža pristup Internetu visokom brzinom preko satelitskog televizijskog sustava.
- Dial-up modemske veze se na Internet priključuju putem telefonske linije. Te veze su sporije od DSL veza, veza putem kabelskog modema i veza uz pomoć satelitskog modema.
- Bežične veze koje omogućuju pristup Internetu putem WiFi, WiMax ili neke druge prilagođene bežične tehnologije.

Ako koristite Dial-up modemsku vezu, prije postavljanja internetske veze, priključite telefonsku liniju na modemski konektor svog računala i zidnu telefonsku utičnicu. Ako koristite DSL vezu, vezu uz pomoć kabelskog ili satelitskog modema, kontaktirajte vašeg pružatelja internetskih usluga ili mobilnih usluga za uputstva za postavljanje.

### <span id="page-12-1"></span>Postavljanje internetske veze

Za postavljanje internetske veze putem dostupnog ISP prečaca na radnoj površini:

- <span id="page-12-3"></span>1 Spremite i zatvorite sve otvorene datoteke i zatvorite sve otvorene programe.
- 2 Dvaput kliknite ikonu ISP-a na radnoj površini sustava Microsoft<sup>®</sup> Windows<sup>®</sup>
- 3 Za dovršetak postavljanja pratite upute na zaslonu.

Ako na radnoj površini nemate ikonu davatelja internetskih usluga ili ako internetsku vezu želite postaviti preko drugog davatelja internetskih usluga, pratite korake iz odgovarajućeg odlomka u nastavku.

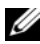

**ZA NAPOMENA:** Ukoliko se ne možete povezati na Internet, a u prošlosti ste se uspješno povezivali, davatelj internetskih usluga možda ima problema s pružanjem usluge. Obratite se davatelju internetskih usluga kako biste provjerili status usluge ili se kasnije ponovo pokušajte povezati.

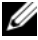

**ZA NAPOMENA:** Pripremite informacije o svom davatelju internetskih usluga. Ako nemate davatelja internetskih usluga, možete ga pronaći pomoću čarobnjaka za Povezivanje s Internetom.

- 1 Spremite i zatvorite sve otvorene datoteke i zatvorite sve otvorene programe.
- 2 Pritisnite gumb Start u sustavu Windows Vista™ → i kliknite Upravljačka ploča.
- 3 U odjeljku Mreža i Internet, kliknite na Povezivanje s Internetom.

Prikazat će se prozor Povezivanje s Internetom.

- 4 Kliknite Broadband (PPPoE) (Širokopojasno (PPPoE)) ili Dial-up (Veza uz biranje), ovisno o željenom načinu povezivanja. •
	- Odaberite Širokopojasno ako ćete koristiti DSL, satelitski modem, modem kabelske TV ili povezivanje Bluetooth bežičnom tehnologijom.
	- Odaberite Modemska veza ako ćete koristiti modem ili ISDN.
- **ZA NAPOMENA:** Ako ne znate koju vrstu veze trebate odabrati kliknite na Help me choose (Pomogni mi pri odabiru) ili kontaktirajte svog ISP-a.
	- 5 Slijedite upute na zaslonu i koristite informacije o postavljanju koje ste dobili od svog ISP-a kako biste dovršili postavljanje.

# <span id="page-13-1"></span><span id="page-13-0"></span>Prijenos informacija na novo računalo

Možete koristiti "čarobniake" operativnog sustava koji će vam pomoći kod prebacivanja datoteka i ostalih podataka s jednog računala na drugo — na primjer, sa starog računala na novo računalo.

- 1 Kliknite na gumb Start  $\bigoplus$  u sustavu Windows Vista, a zatim kliknite na Prijenos datoteka i postavki  $\rightarrow$  Pokreni Windows Easy Transfer.
- 2 U dijaloškom okviru Kontrola korisničkog račun kliknite Nastavi.
- 3 Kliknite Započni novi prijenos ili Nastavi s prijenosom u tijeku.

Slijedite upute Čarobnjaka za Windows Easy Transfer na zaslonu.

# <span id="page-14-1"></span><span id="page-14-0"></span>Specifikacije

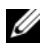

<span id="page-14-5"></span>**ZA NAPOMENA:** Ponude se mogu razlikovati ovisno o regiji. Više informacija o konfiguraciji računala možete pronaći klikom na Start → Pomoć i podrška, a zatim odaberite željenu mogućnost kako biste pregledali informacije o računalu.

<span id="page-14-4"></span><span id="page-14-3"></span><span id="page-14-2"></span>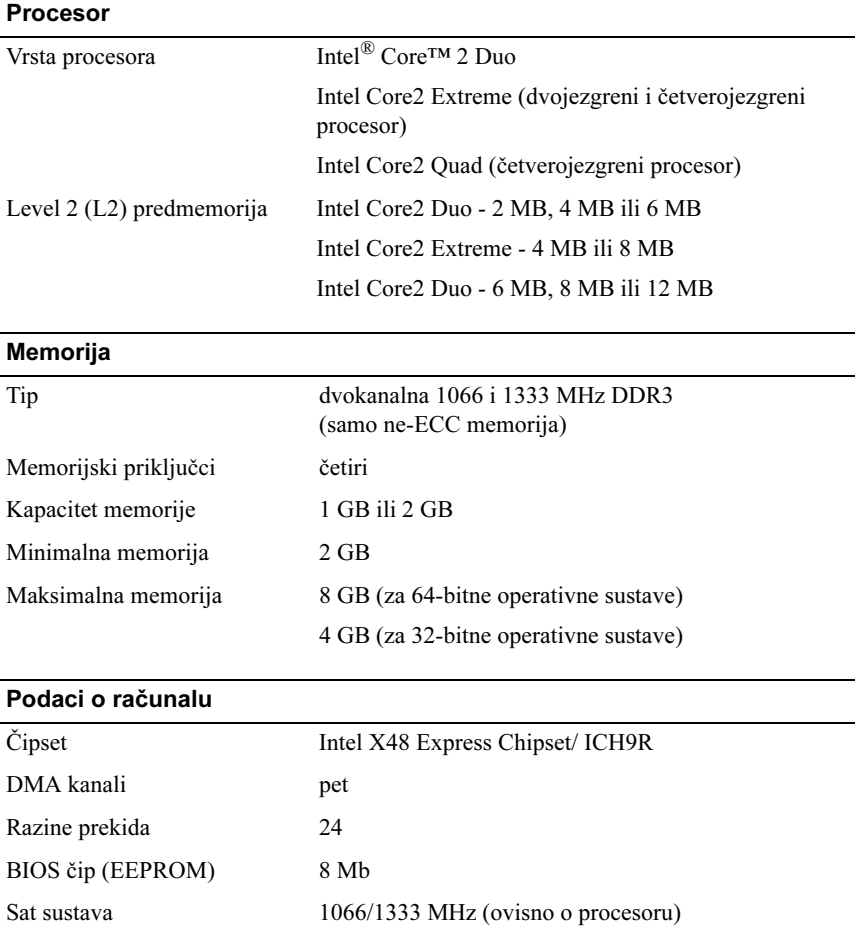

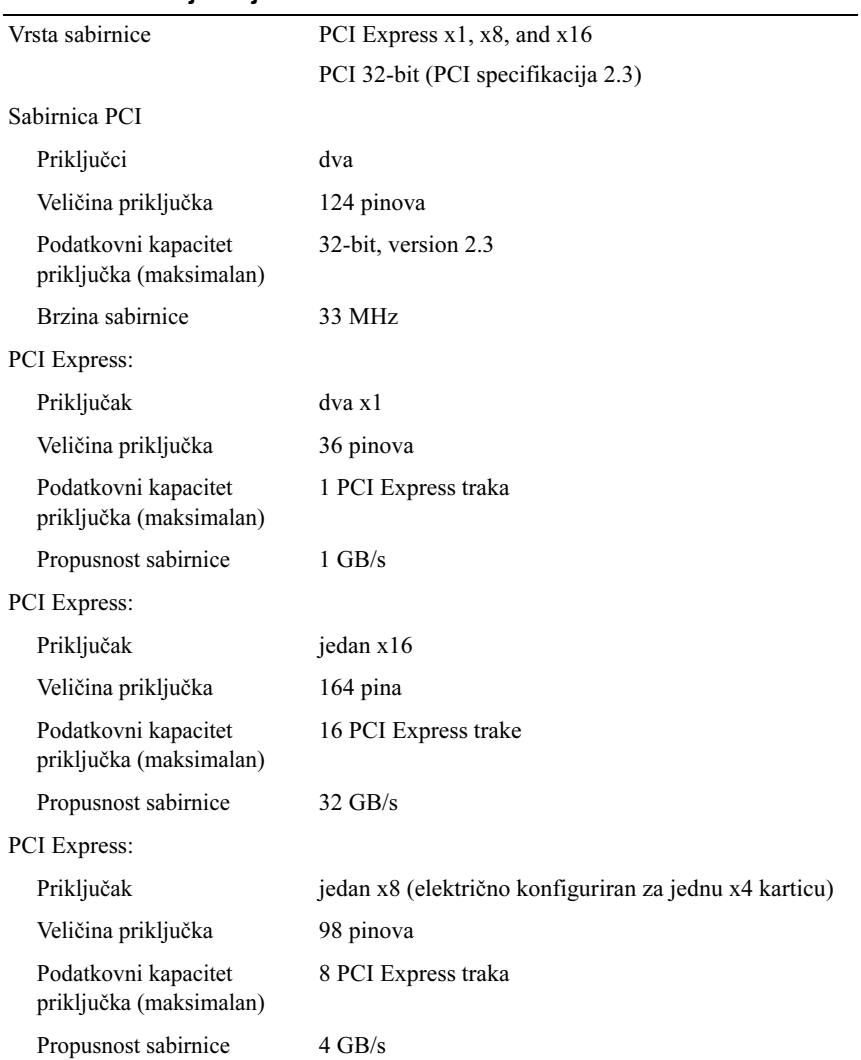

### <span id="page-15-0"></span>Sabirnica za uključenje dodatnih kartica

### <span id="page-16-0"></span>**Diskovi**

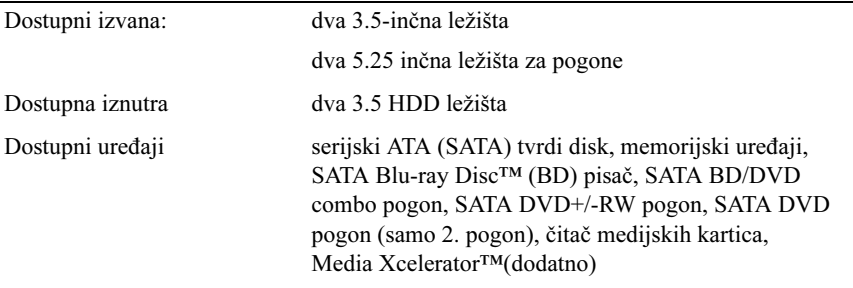

### <span id="page-16-1"></span>Priključci

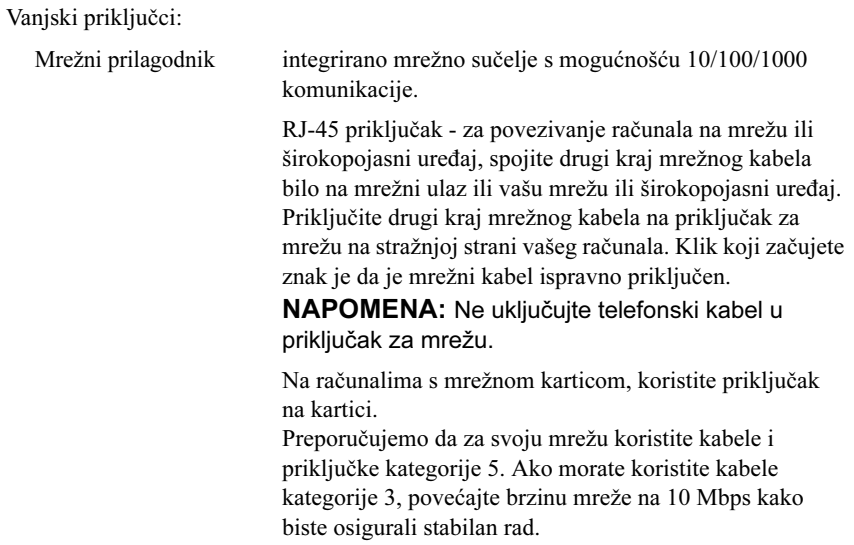

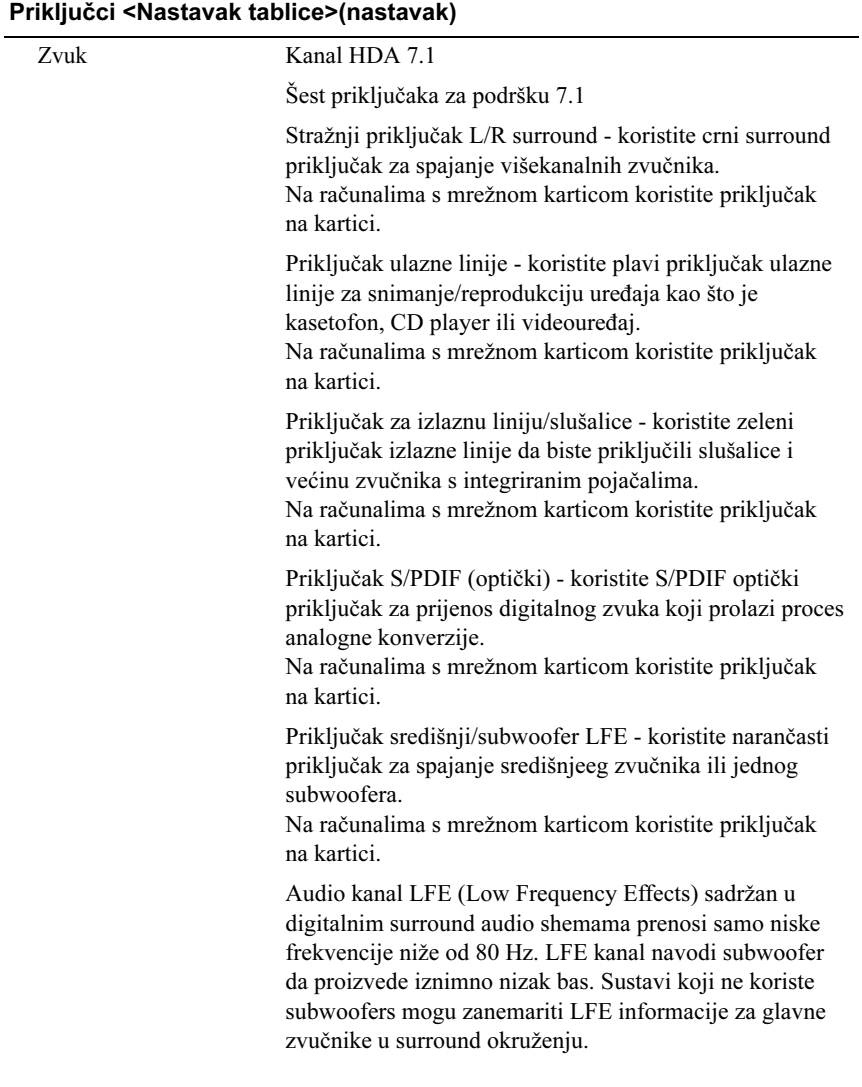

### Priključci <Nastavak tablice>(nastavak)

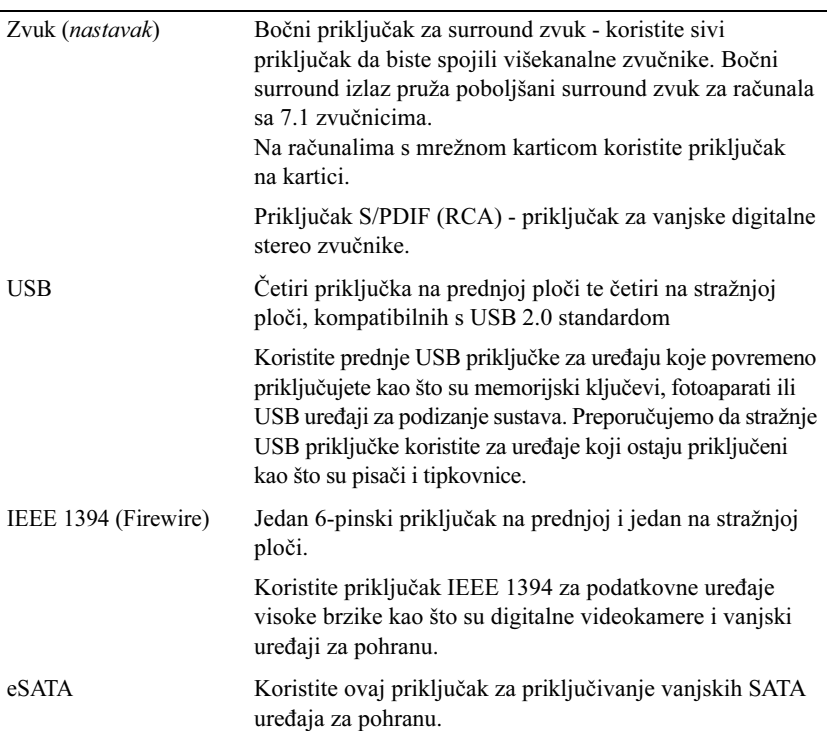

### Priključci na sistemskoj ploči:

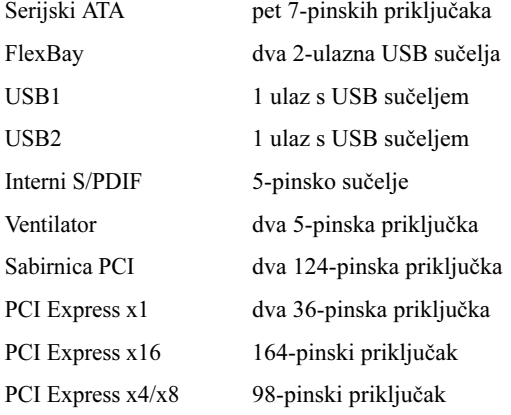

### <span id="page-19-0"></span>Kontrole i indikatori

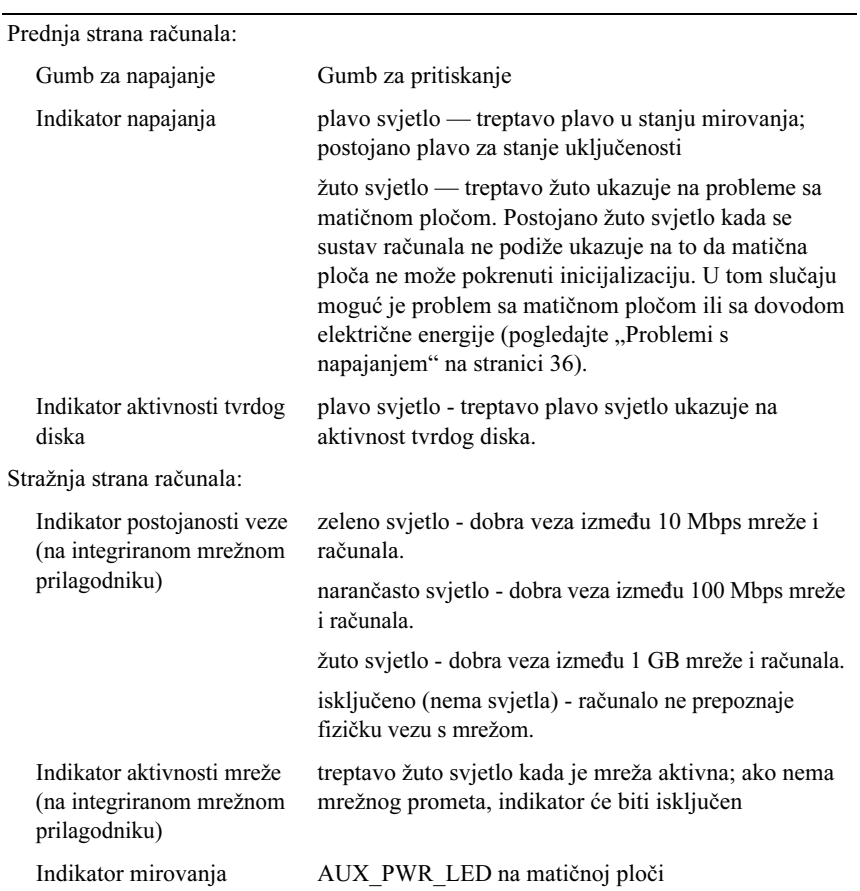

### <span id="page-20-2"></span>Snaga

Snaga

Napajanje istosmjernom strujom:

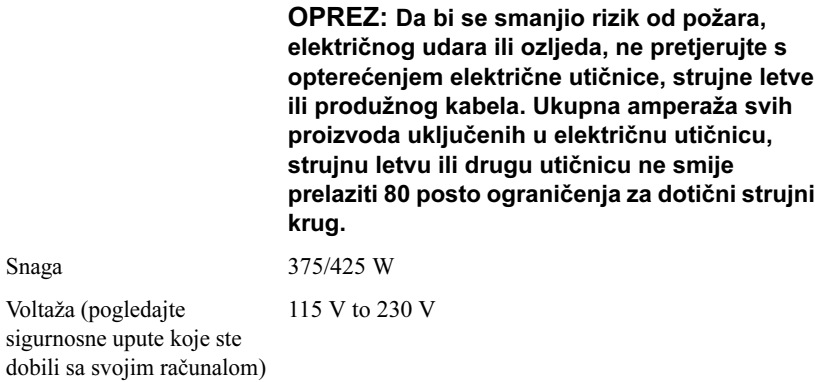

<span id="page-20-1"></span>Baterija veličine kovanice Litij-ionska baterija veličine kovanice 3-V CR2032

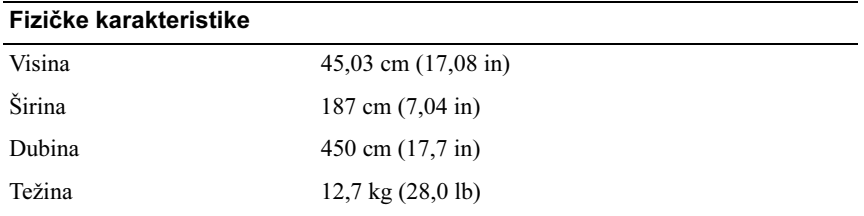

### <span id="page-20-0"></span>**Okolina**

Temperaturni raspon:

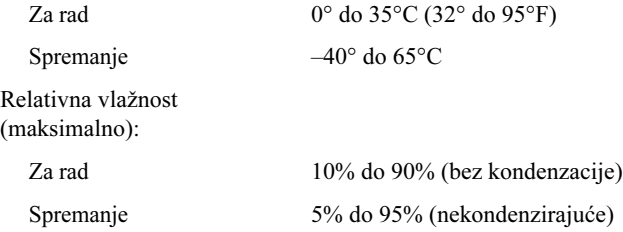

### Okolina <Nastavak tablice>(nastavak)

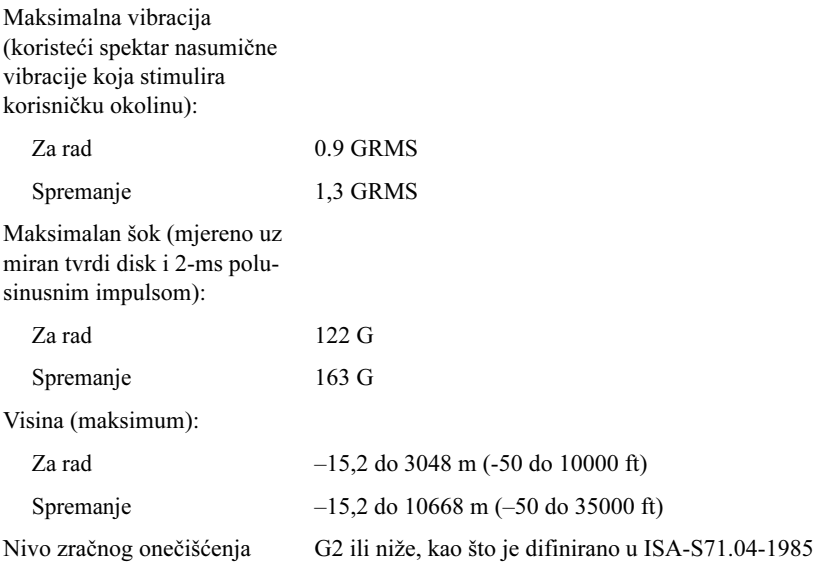

# <span id="page-22-2"></span><span id="page-22-0"></span>Optimiziranje za bolje performanse

# <span id="page-22-1"></span>Razumijevanje tehnologije Intel $^\circledR$ SpeedStep®

Tehnologija SpeedStep automatski kontrolira rad procesora računala dinamički prilagođavajući operativnu frekvenciju i napon, u skladu sa zadatkom koji se obavlja. Kada neki program ne zahtijeva punu snagu procesora, moguće je uštedjeti značajne količine energije. Pune performanse su i dalje dostupne, a maksimalna snaga procesora uključuje se prema potrebi, dok se istovremeno štedi energije kad god je to moguće.

Sustav Windows Vista® automatski postavlja tehnologiju Intel Speedstep u programe za uštedu energije Dell Recommended, Balanced i Power Saver. U programu uštede energije **High Performance** tehnologija je onemogućena.

# <span id="page-24-4"></span><span id="page-24-0"></span>Rješavanje problema

# <span id="page-24-1"></span>Sigurnosne upute

Zbog zaštitite vašeg računala od mogućih oštećenja i zbog vaše osobne zaštite, pridržavajte se slijedećih uputa o sigurnosti.

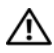

 $\sqrt{N}$  OPREZ: Prije rada na unutrašnjosti vašeg računala, slijedite sigurnosne upute koje ste dobili zajedno s računalom. Dodatne zakonske informacije možete pronaći na početnoj stranici za zakonske odredbe na www.dell.com putem sljedeće lokacije: www.dell.com/regulatory\_compliance.

# <span id="page-24-2"></span>Alati za rješavanje problema

Prilikom rješavanja problema na računalu slijedite sljedeće savjete: •

- Ako ste dodali ili izvadili komponentu prije nego što se pojavio problem, pregledajte postupak instalacije i provjerite je li komponenta ispravno instalirana.
- Ako periferni uređaj ne radi, provjerite je li uređaj pravilno priključen. •<br>•
- Ako se na zaslonu prikaže poruka o pogrešci, prepišite točnu poruku. Ova bi poruka mogla pomoći osoblju podrške prilikom utvrđivanja i rješavanja problema.
- Ako se poruka o pogrešci prikaže u programu, pogledajte dokumentaciju programa.

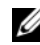

**ZA NAPOMENA:** Postupci u ovom dokumentu namijenjeni su zadanom prikazu sustava Windows te se mogu razlikovati ako ste Dell™ računalo postavili na Klasični prikaz sustava Windows.

### <span id="page-24-5"></span><span id="page-24-3"></span>Šifre zvučnih signala

Vaše računalo tijekom pokretanja može proizvesti nekolicinu zvučnih signala ako monitor ne može prikazati pogreške ili probleme. Ova serija zvučnih signala naziva se i zvučna šifra, a služi za identifikaciju problema. Jedna moguća zvučna šifra sastoji se od tri kratka zvučna signala koji se ponavljaju. Ta zvučna šifra naznačuje da vaše računalo možda ima problem s matičnom pločom.

Ako vaše računalo proizvodi zvučne signale tijekom pokretanja:

- 1 Zapišite zvučnu šifru.
- 2 Pokrenite program Dell Diagnostics, kako biste točnije identificirali uzrok (pogledajte ["Dell Diagnostics" na stranici 31](#page-30-0)).

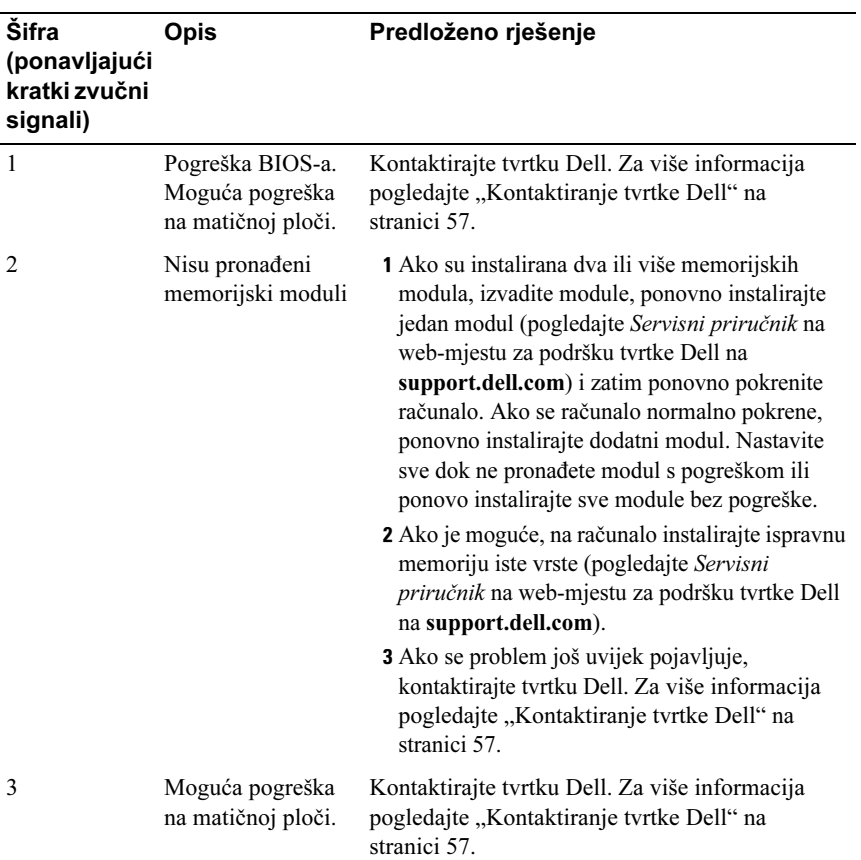

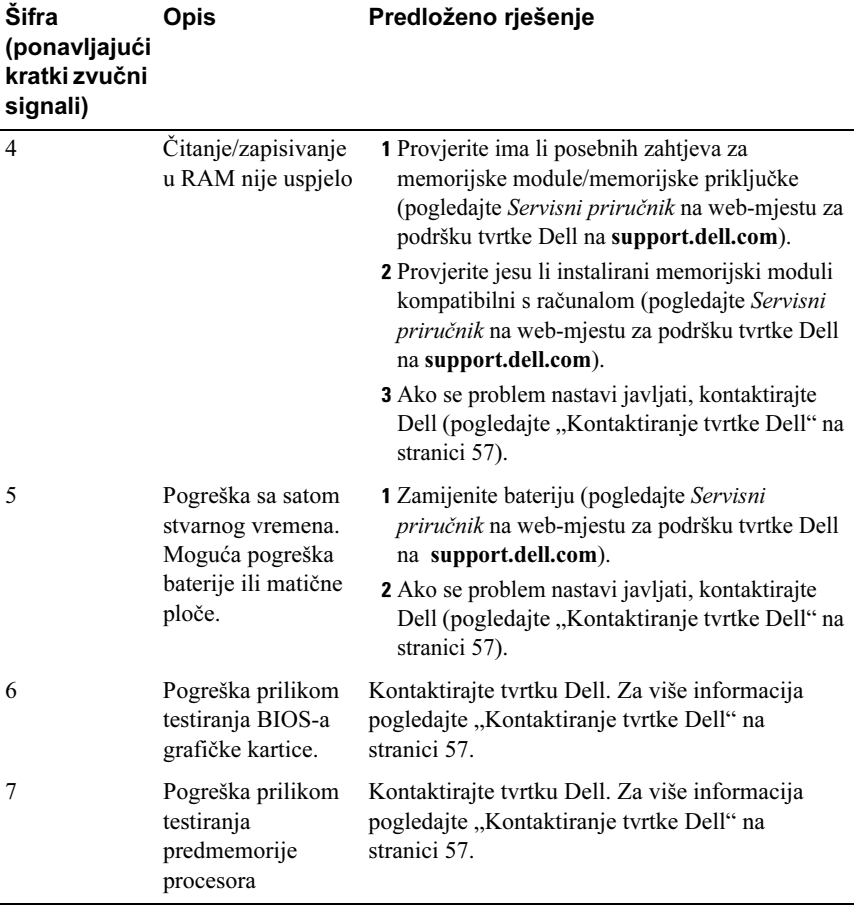

### <span id="page-27-1"></span><span id="page-27-0"></span>Sistemske poruke

NAPOMENA: Ako se poruka koju ste primili ne nalazi na popisu poruka, pročitajte dokumentaciju za operativni sustav ili program koji ste koristili kada se ta poruka prikazala.

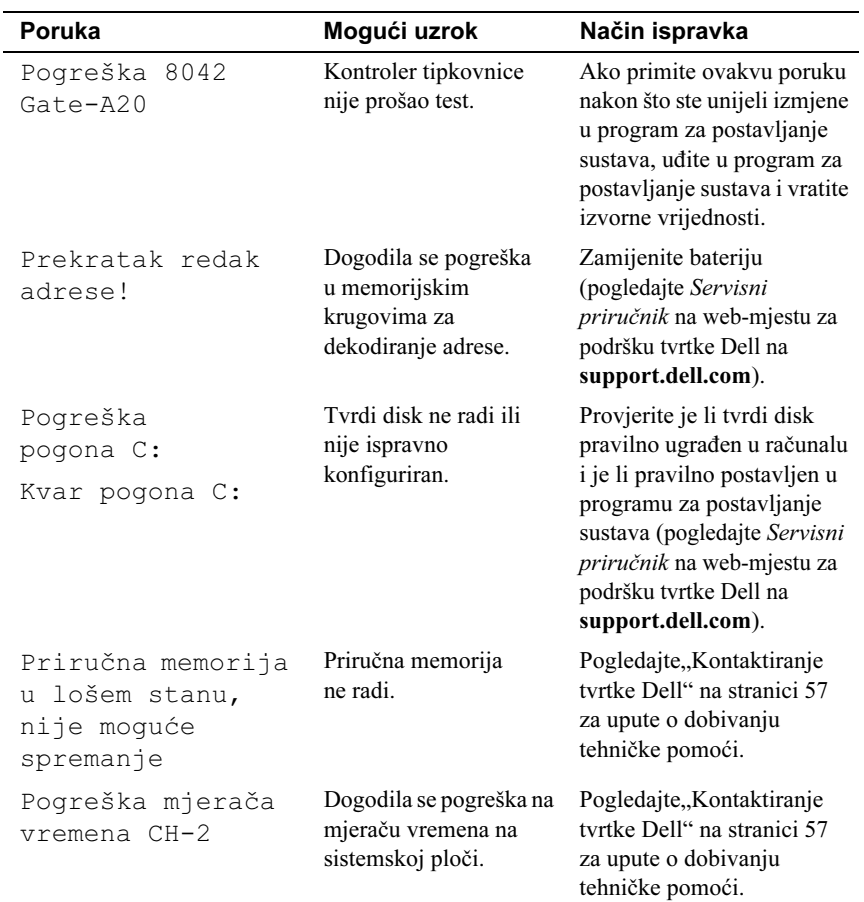

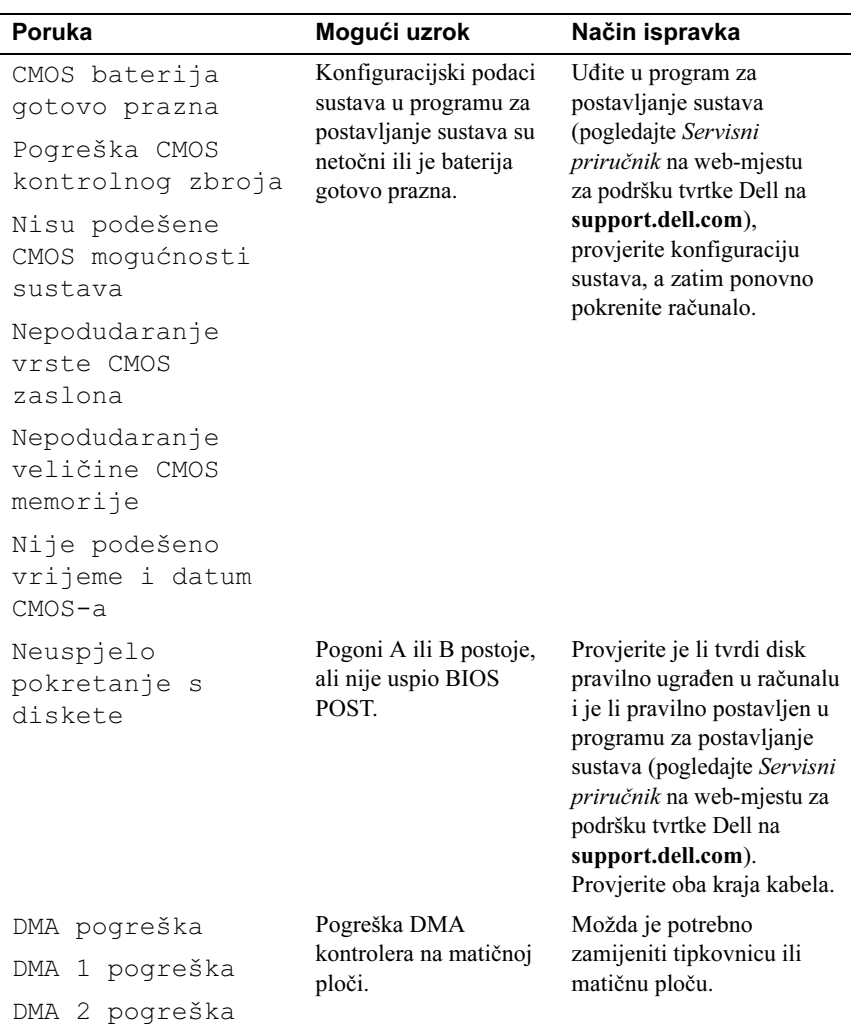

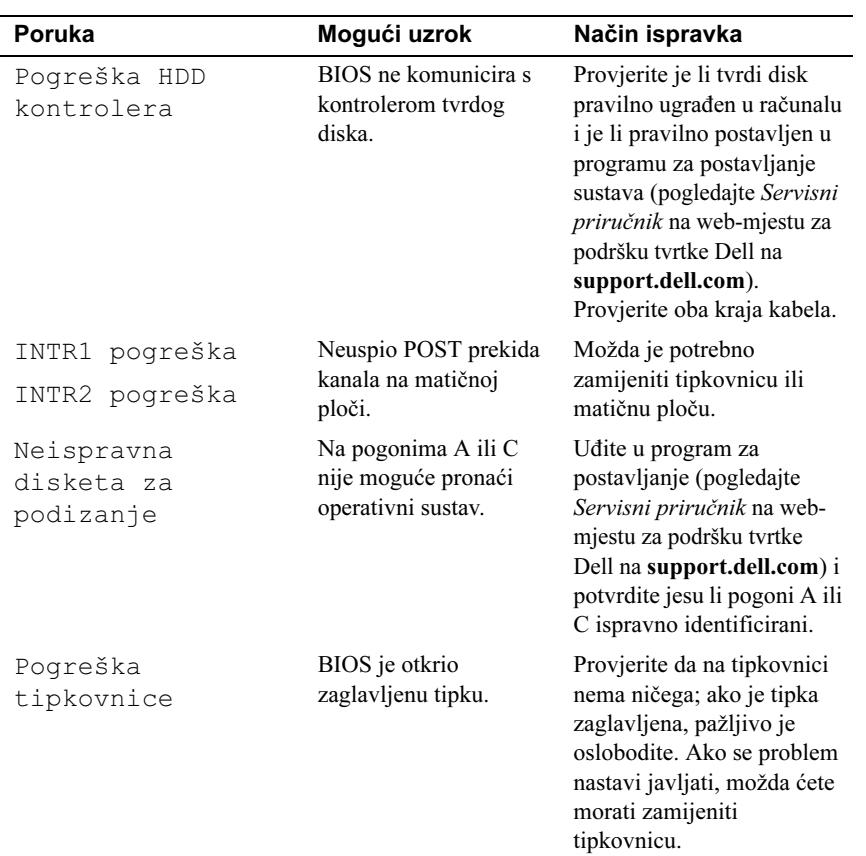

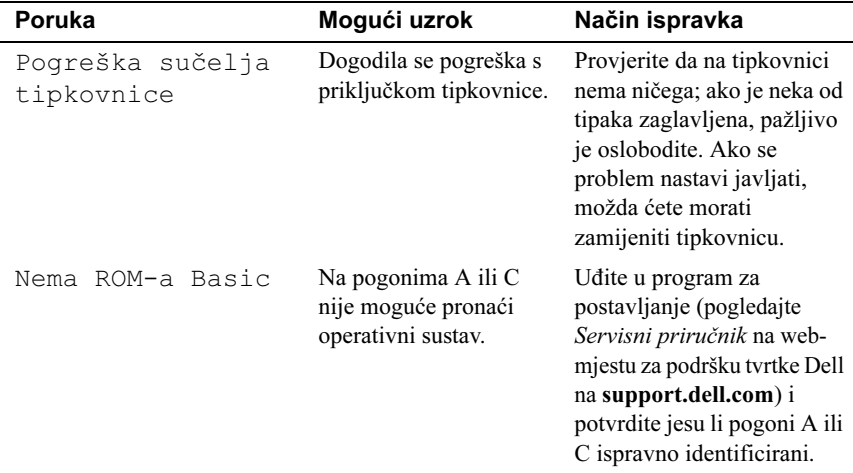

### <span id="page-30-3"></span><span id="page-30-2"></span><span id="page-30-0"></span>Dell Diagnostics

OPREZ: Prije nego započnete bilo koji postupak u ovom odlomku, pročitajte sigurnosne upute koje ste dobili s računalom.

### <span id="page-30-1"></span>Kada koristiti program Dell Diagnostics

Ako imate problema sa svojim računalom, izvedite provjere navedene u odlomku i, Rješavanje problema" na stranici 36 pokrenite Dell Diagnostics prije nego što se obratite tvrtki Dell za tehničku pomoć.

**ZA NAPOMENA:** Program Dell Diagnostics radi samo na Dell računalima.

Preporučuje se da prije nastavka ispišete ove postupke.

Pokrenite program Dell Diagnostics s vašeg tvrdog diska ili medija Drivers and Utilities.

### <span id="page-31-0"></span>Pokretanje programa Dell Diagnostics s tvrdog diska

- 1 Uvjerite se da je računalo priključeno na utičnicu koja ispravno radi.
- 2 Uključite (ili ponovno pokrenite) računalo.
- 3 Kada se prikaže DELL™ logotip, odmah pritisnite <F12>. Na izborniku za pokretanje odaberite Diagnostics (Dijagnostika) i pritisnite <Enter>.

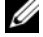

**ZA NAPOMENA:** Ako predugo čekate i prikaže se logotip operativnog sustava, nastavite čekati dok se ne prikaže radna površina sustava Microsoft® Windows®, a zatim isključite računalo i pokušajte ponovo.

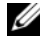

**ZA NAPOMENA:** Ako se prikaže poruka s tekstom da nije pronađena particija uslužnog programa za dijagnostiku, program Dell Diagnostics pokrenite s medija *Drivers and Utilities* (pogledaite "Pokretanie [programa Dell Dijagnostika s medija Drivers and Utilities" na](#page-32-0)  [stranici 33](#page-32-0)).

4 Pritisnite bilo koji gumb kako bi pokrenuli program Dell Diagnostics sa uslužne particije za dijagnostiku na vašem tvrdom disku.

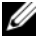

**ZA NAPOMENA:** Funkcija za brzo podizanje mijenja redoslijed podizanja sustava samo za trenutno podizanje sustava. Nakon ponovnog pokretanja, računalo podiže sustav prema redoslijedu za podizanje sustava koji je određen u programu za postavljanje sustava.

5 Na glavnom izborniku programa Dell Diagnostics kliknite lijevu tipku miša ili pritisnite <Tab>, a zatim <Enter> kako biste odabrali test koji želite izvršiti (pogledajte ["Glavni izbornik za Dell Diagnostics" na stranici 33](#page-32-1)).

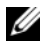

**ZA NAPOMENA:** Zapišite sve šifre pogreški i opise problema točno onako kako se pojave i pratite upute na zaslonu.

- 6 Nakon što su svi testovi završeni, zatvorite prozor za testiranje kako biste se vratili na glavni izbornik za Dell Diagnostics.
- <sup>7</sup> Zatvorite prozor glavnog izbornika za izlaz iz programa Dell Diagnostics i ponovno pokrenite računalo.

### <span id="page-32-0"></span>Pokretanje programa Dell Dijagnostika s medija Drivers and Utilities

- **1** Umetnite medije Drivers and Utilities.
- 2 Isključite i ponovno pokrenite računalo.

Kada se prikaže DELL logotip, odmah pritisnite <F12>.

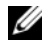

**ZA NAPOMENA:** Ukoliko čekate predugo i pojavi se logotip operativnog sustava, nastavite čekati dok ne vidite Microsoft® Windows® radnu površinu, a zatim isključite računalo i pokušajte ponovno.

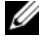

**ZA NAPOMENA:** Sljedeći koraci samo privremeno mijenjaju slijed podizanja sustava. Prilikom sljedećeg pokretanja, sustav se na računalu podiže prema uređajima koji su postavljeni u programu za postavljanje sustava.

- 3 Kad se prikaže popis uređaja s kojih se može podići sustav, označite CD/DVD/CD-RW i pritisnite <Enter>.
- 4 S prikazanog izbornika odaberite opciju Boot from CD-ROM (Pokreni s CD-ROM-a) i pritisnite <Enter>.
- 5 Unesite 1 za pokretanje izbornika CD-a i pritisnite <Enter> za nastavak.
- 6 Odaberite Run the 32 Bit Dell Diagnostics (Pokretanje 32-bitnog programa Dell Diagnostics) s numeriranog popisa. Ako je navedeno više verzija, odaberite onu koja je prikladna za vaše računalo.
- 7 Kada se pojavi Glavni izbornik Dell dijagnostike, odaberite test koji želite pokrenuti.

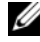

**ZA NAPOMENA:** Zapišite sve šifre pogreški i opise problema točno onako kako se pojave i pratite upute na zaslonu.

### <span id="page-32-1"></span>Glavni izbornik za Dell Diagnostics

1 Nakon što se program Dell Diagnostics učita i pojavi se zaslon Glavni izbornik, pritisnite gumb za opciju koju želite.

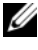

**24 NAPOMENA:** Preporuča se da odaberete Test System (Testiraj sustav) kako biste u potpunosti testirali računalo.

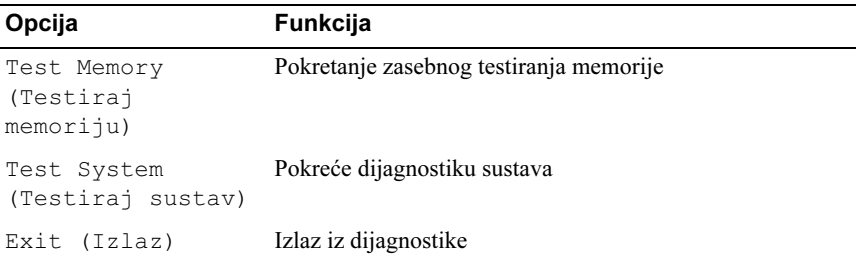

2 Nakon što ste na glavnom izborniku odabrali mogućnost Testirajte sustav, pojavit će se sljedeći izbornik:

NAPOMENA: Preporučujemo da izaberete Extended Test (Opsežno testiranje) iz navedenog izbornika čime ćete detaljnije provjeriti uređaje na vašem računalu.

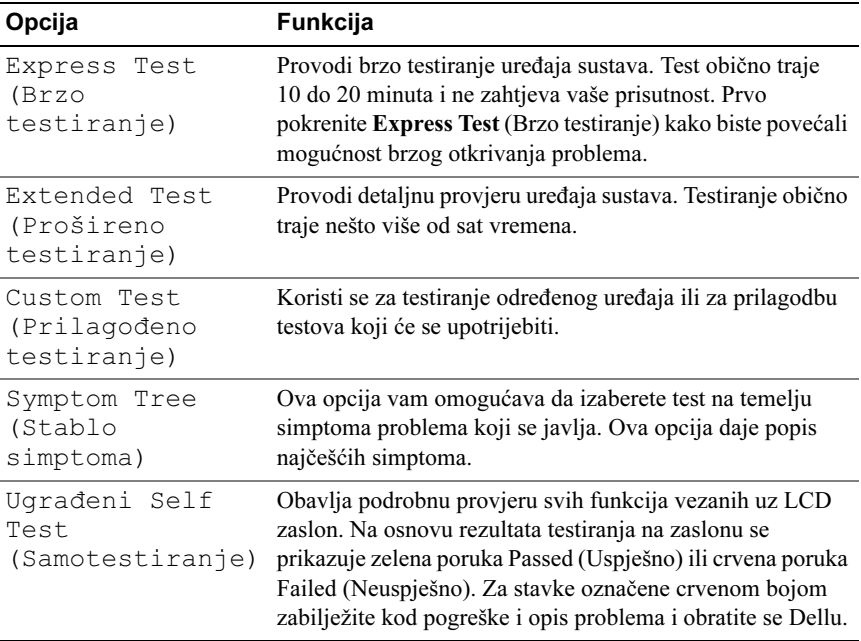

3 Ako se pojavi problem za vrijeme testa, pojavit će se poruka sa kodom greške te opisom problema. Zapišite kod pogreške i opis problema i pogledajte ["Kontaktiranje tvrtke Dell" na stranici 57](#page-56-1).

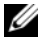

**ZA NAPOMENA:** Servisna oznaka vašeg računala nalazi se na vrhu svakog zaslona testiranja. Ukoliko se obratite tvrtci Dell, tehnička podrška će vas pitati za servisnu oznaku.

4 Ukoliko pokrenete mogućnosti Custom Test ili Symptom Tree (Uobičajeni test ili Stablo simptona), kliknite na odgovarajuću karticu opisanu u sljedećoj tablici za više informacija.

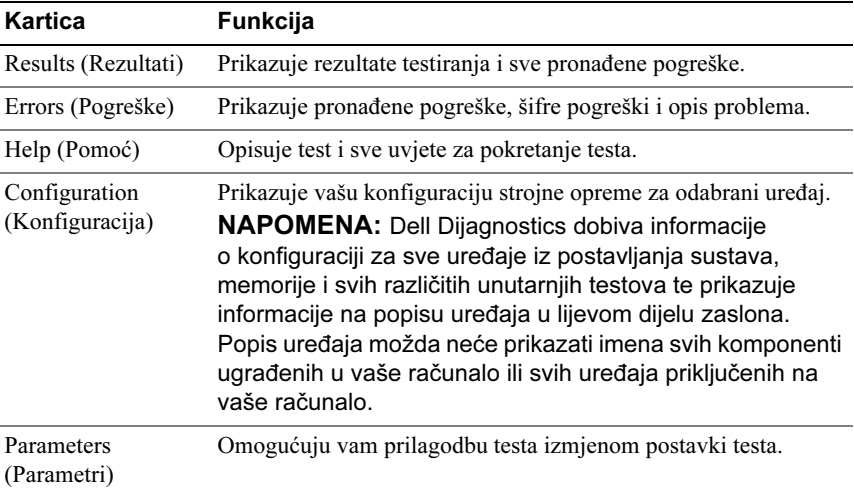

- 5 Kada se testovi dovrše, zatvorite zaslon s testovima i vratite se na zaslon Glavni izbornik. Za izlazak iz Dell Dijagnostike i ponovno pokretanje računala, zatvorite ekran Glavnog izbornika.
- **6** Odstranite Dell-ov medij Drivers and Utilities.

### <span id="page-35-4"></span><span id="page-35-0"></span>Otklanjanje problema na softveru i hardveru u operativnom sustavu Windows Vista®

Ako uređaj nije prepoznat tijekom postavljanja operativnog sustava ili je prepoznat, ali nije ispravno konfiguriran, tu nekompatibilnost možete riješiti pomoću rprograma za rješavanje problema s hardverom.

Za pokretanje programa za rješavanje problema sa strojnom opremom:

- 1 Kliknite na gumb Start u operativnom sustavu Windows Vista™ <sup>1</sup> kliknite na Pomoć i podrška.
- 2 Utipkajte rješavanje problema s hardverom u polje za pretraživanje i pritisnite <Enter> za početak pretraživanja.
- 3 U rezultatima pretraživania odaberite opciju koja nabolje opisuje problem i pratite korake za rješavanje problema.

# <span id="page-35-1"></span>Rješavanje problema

### <span id="page-35-3"></span><span id="page-35-2"></span>Problemi s napajanjem

<span id="page-35-5"></span> $\bigwedge$  OPREZ: Priie nego započnete bilo koji postupak u ovom odlomku, pročitajte sigurnosne upute koje ste dobili s računalom.

AKO INDIKATOR NAPAJANJA NE SVIJETI — Računalo je isključeno ili nema napajanja. •

- Kabel za napajanje ponovo uključite u priključak na stražnjem dijelu računala i u zidnu utičnicu.
- Ako je računalo priključeno na produžni kabel, provjerite je li produžni kabel uključen u zidnu utičnicu i je li prekidač na produžnom kabelu uključen. Zaobiđite uređaje za zaštitu i produžne kabele kako biste provjerili hoće li se računalo ispravno uključiti.
- Provjerite radi li utičnica tako da je testirate pomoću drugog uređaja, poput svjetiljke. •
- Provjerite jesu li glavni kabel za napajanje i kabel prednje ploče pravilno priključeni na matičnu ploču (upute pročitajte u Servisni priručnik na web-mjestu za podršku tvrtke Dell na support.dell.com).

### INDIKATOR SVIJETLI PLAVO I RAČUNALO NE REAGIRA — •

- Provjerite je li monitor priključen i uključen. •
- Ako je monitor priključen i uključen, pogledajte "Šifre zvučnih signala" na [stranici 25](#page-24-3).

AKO INDIKATOR NAPAJANJA TREPERI PLAVO — Računalo je u stanju pripravnosti. Pritisnite bilo koju tipku na tipkovnici, pomaknite miš ili pritisnite gumb napajanja kako biste nastavili s radom.

AKO INDIKATOR NAPAJANJA SVJETLI ŽUTO — Znači da uređaj pogrešno radi ili da postoje nepravilnosti u instalaciji. •

- Ponovno postavite memorijske module (pogledajte *Servisni priručnik* na web-mjestu za podršku tvrtke Dell na support.dell.com).
- Ponovno postavite memorijske module (pogledajte Servisni priručnik na web-mjestu za podršku tvrtke Dell na support.dell.com).

AKO INDIKATOR NAPAJANJA TREPERI ŽUTO — Računalo prima električnu energiju, ali postoji problem s energijom unutar računala. •

- Provjerite ako se odabir napona na prekidaču podudara sa naponom koji se koristi u vašem mjestu (ako se u vašoj okolici primjenjuje prekidač za odabir napona).
- Provjerite jesu li glavni kabel za napajanje i kabel prednje ploče pravilno priključeni na matičnu ploču (upute pročitajte u Servisni priručnik na web-mjestu za podršku tvrtke Dell na support.dell.com).

**ODSTRANITE SVE SMETNJE —** Mogući uzroci smetnji su:

- Napajanje, tipkovnica i produžni kabel za miš •
- Previše uređaja priključenih na produžni kabel •
- Više razdjelnika priključenih na jednu utičnicu

### <span id="page-37-1"></span><span id="page-37-0"></span>Problemi s memorijom

### OPREZ: Prije nego započnete bilo koji postupak u ovom odlomku, pročitajte sigurnosne upute koje ste dobili s računalom.

### AKO PRIMITE PORUKU O NEDOSTATNOJ MEMORIJI — •

- Spremite i zatvorite sve otvorene datoteke i zatvorite sve otvorene programe koje ne koristite kako biste vidjeli hoće li to riješiti problem.
- U dokumentaciji softvera potražite minimalne zahtjeve memorije. Ako je potrebno, instalirajte dodatnu memoriju (pogledajte Servisni priručnik na web-mjestu za podršku tvrtke Dell na support.dell.com).
- Ponovno namjestite memorijske module (upute pročitajte u Servisni priručnik na support.dell.com) kako biste provjerili komunicira li računalo uspješno s memorijom.
- Pokrenite program Dell Diagnostics (pogledajte ["Dell Diagnostics" na stranici 31](#page-30-0)).

### AKO SE POJAVE DRUGI PROBLEMI S MEMORIJOM — •

- Ponovno namjestite memorijske module (upute pročitajte u Servisni priručnik na support.dell.com) kako biste provierili komunicira li računalo uspješno s memorijom.
- Pripazite da se pridržavate smjernica za instalaciju memorije (upute pročitajte u Servisni priručnik na web-stranici podrške tvrtke Dell na support.dell.com).
- Vaše računalo podržava memoriju DDR3. Više informacija o vrsti memorije koju podržava vaše računalo potražite u odjeljku ["Specifikacije" na stranici 15.](#page-14-1)
- Pokrenite program Dell Diagnostics (pogledajte ["Dell Diagnostics" na stranici 31](#page-30-0)).

### <span id="page-38-0"></span>Problemi s blokiranjem i programskom opremom

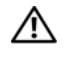

<span id="page-38-2"></span> $\sqrt{N}$  OPREZ: Prije nego započnete bilo koji postupak u ovom odlomku, pročitajte sigurnosne upute koje ste dobili s računalom.

#### Računalo se ne pokreće

<span id="page-38-4"></span>Provjerite je li kabel za napajanje čvrsto priključen u računalo i u utičnicu.

### Računalo prestaje odgovarati

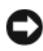

**OBAVIJEST:** Postoji mogućnost da izgubite podatke ukoliko ne možete zatvoriti operativni sustav.

ISKLJUČITE RAČUNALO — Ukoliko ne uspijete dobiti odgovor pritiskom na tipku na vašoj tipkovnici ili pomakom miša, pritisnite i držite gumb za najmanje 8 do 10 sekundi dok se računalo ne isključi. Zatim ponovno pokrenite računalo.

#### <span id="page-38-3"></span>Program se stalno ruši

**ZA NAPOMENA:** Softver obično sadržava instalacijske upute u svojoj dokumentaciji ili na disketi ili CD mediju.

PROVJERITE DOKUMENTACIJU SOFTVERA — Ako je potrebno deinstalirajte i zatim ponovno instalirajte program.

#### <span id="page-38-1"></span>Program je dizajniran za raniju verziju operativnog sustava Microsoft $^{\circledR}$ Windows<sup>®</sup>

### POKRENITE ČAROBNJAKA ZA KOMPATIBILNOST PROGRAMA —

Čarobnjak za programsku kompatibilnost konfigurira program, pa se pokreće u okolini sličnoj onoj operativnog sustava koji nije Windows Vista.

- 1 Pritisnite Start  $\rightarrow$  Upravljačka ploča  $\rightarrow$  Programi  $\rightarrow$  Korištenje starijeg programa s ovom verzijom sustava Windows.
- 2 Na zaslonu dobrodošlice pritisnite Dalje.
- 3 Slijedite uputstva na ekranu.

### <span id="page-39-0"></span>Pojavljuje se plavi zaslon

ISKLJUČITE RAČUNALO — Ukoliko ne uspijete dobiti odgovor pritiskom na tipku na vašoj tipkovnici ili pomakom miša, pritisnite i držite gumb za najmanje 8 do 10 sekundi dok se računalo ne isključi. Zatim ponovno pokrenite računalo.

#### <span id="page-39-1"></span>Ostali problemi sa softverom

### INFORMACIJE O RJEŠAVANJU PROBLEMA POTRAŽITE U DOKUMENTACIJI SOFTVERA ILI SE OBRATITE PROIZVOĐAČU PROGRAMA <mark>—</mark>

- Provjerite je li program kompatibilan s operativnim sustavom koji je instaliran na vašem računalu.
- Provjerite zadovoljava li vaše računalo minimalne zahtjeve hardvera potrebne za pokretanje softvera. Za informacije pogledajte dokumentaciju softvera
- Provjerite je li program pravilno instaliran i konfiguriran. •
- Provjerite da upravljački programi uređaja nisu u sukobu s programom. •
- Ako je potrebno deinstalirajte i zatim ponovno instalirajte program.

#### ODMAH NAPRAVITE PRIČUVNU KOPIJU SVOJIH DATOTEKA

#### KORISTITE PROGRAM ZA SKENIRANJE VIRUSA KAKO BISTE PROVJERILI TVRDI DISK, DISKETE ILI CD-OVE

#### SPREMITE I ZATVORITE SVE OTVORENE DATOTEKE ILI PROGRAME I ISKLJUČITE RAČUNALO PREKO IZBORNIKA START.

# <span id="page-40-0"></span>Reinstalacija operativnog sustava

# <span id="page-40-4"></span><span id="page-40-1"></span>Upravljački programi

### <span id="page-40-3"></span><span id="page-40-2"></span>Što je upravljački program?

Upravljački program je program koji upravlja uređajima kao što su pisač, miš ili tipkovnica. Svi ti uređaji zahtijevaju upravljački program.

Upravljački program djeluje kao prevoditelj između uređaja i svih programa koji koriste taj uređaj. Svaki uređaj ima poseban niz određenih naredbi koje prepoznaje samo njihov upravljački program.

Dell™ dostavlja vaše računalo sa svim potrebnim upravljačkim programima koji su već instalirani — nije potrebna nikakva daljnja instalacija ili konfiguracija.

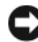

**C OBAVIJEST:** Medij Drivers and Utilities može sadržavati i upravljačke programe za operativne sustave koji se ne nalaze na vašem računalu. Provjerite jeste li instalirali softver koji se podudara s vašim operativnim sustavom.

Mnogi upravljački programi kao što je upravljački program za tipkovnicu dolaze u paketu s operativnim sustavom Microsoft® Windows® Možda će biti potrebno instalirati upravljačke programe ako: •

- Nadograđujete operativni sustav.
- Ponovno instalirate vaš operativni sustav. •<br>•
- Priključujete ili instalirate novi uređaj.

### <span id="page-41-4"></span><span id="page-41-0"></span>Identifikacija upravljačkih programa

Ako imate probleme s uređajem, provjerite je li izvor problema upravljački program i, ako je to potrebno, ažurirajte upravljački program.

- 1 Pritisnite gumb start u sustavu Windows Vista<sup>™</sup> i desnom tipkom miša pritisnite Računalo.
- 2 Kliknite na Svojstva  $\rightarrow$  Upravitelj uređaja.

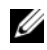

NAPOMENA: Možda će se prikazati prozor Kontrola korisničkih računa. Ako ste administrator ovog računala, kliknite na Nastavi; u suprotnom, za nastavak se obratite administratoru.

Pregledajte popis i provjerite je li koja od ikona uređaja označena uskličnikom (žuti krug s [!]).

Ako je uskličnik prikazan pored naziva uređaja, morate ponovno instalirati upravljački program ili instalirati novi upravljački program (pogledajte ["Ponovna](#page-41-1)  [instalacija upravljačkih i uslužnih programa" na stranici 42\)](#page-41-1).

### <span id="page-41-1"></span>Ponovna instalacija upravljačkih i uslužnih programa

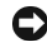

<span id="page-41-3"></span>OBAVIJEST: Ovlaštene upravljačke programe za Dell™ računala možete pronaći na web-stranici za podršku tvrtke Dell, support.dell.com i na mediju Drivers and Utilities. Ako želite instalirati upravljačke programe iz drugih izvora, vaše računalo možda neće raditi ispravno.

### <span id="page-41-2"></span>Vraćanje na prethodnu verziju upravljačkog programa uređaja

Ako se problem na računalu pojavljuje nakon instalacije ili ažuriranja upravljačkog programa, pomoću Windows značajke za vraćanje upravljačkog programa uređaja zamijenite upravljački program ranije instaliranom verzijom.

- <span id="page-41-5"></span>1 Kliknite na gumb Start Windows Vista  $\mathbb{F}$ , i desnim klikom miša na Computer.
- 2 Kliknite na Svojstva  $\rightarrow$  Upravitelj uređaja.
	- **ZA NAPOMENA:** Možda će se prikazati prozor Kontrola korisničkih računa. Ako ste administrator ovog računala, kliknite Continue (Nastavi); u suprotnom, za nastavak se obratite administratoru za unos u Upravitelj uređaja.
- 3 Desnom tipkom miša pritisnite uređaj za koji ste instalirali novi upravljački program i zatim kliknite Properties (Svojstva).
- 4 Kliknite na karticu Upravljački programi  $\rightarrow$  Povratak upravljačkog programa.

### <span id="page-42-0"></span>Upotreba medija Drivers and Utilities

Ako korištenje programa Vraćanje upravljačkog programa ili Vraćanje sustava (pogledajte ["Vraćanje operativnog sustava" na stranici 44](#page-43-0)) ne riješi problem, ponovno instalirajte upravljačke programe s medija Drivers and Utilities.

1 Kada se prikaže radna površina Windowsa, umetnite medij Drivers and **Utilities** 

Ako je ovo prvi puta da koristite medij Drivers and Utilities, pođite do [korak 2.](#page-42-1) U suprotnom, idite na [korak 5.](#page-42-2)

- <span id="page-42-1"></span>2 Kada se pokrene program za instalaciju na mediju Drivers and Utilities, slijedite naredbe na zaslonu.
- 3 Kada se pojavi prozor Instalacija je završena, uklonite medij Drivers and Utilities i kliknite Finish (Završi) tako da možete isključiti i ponovno uključiti računalo.
- 4 Kada se prikaže radna površina sustava Windows, ponovno umetnite medij Drivers and Utilities.
- <span id="page-42-2"></span>5 Na zaslonu Welcome Dell System Owner (Dobrodošli, vlasniče Dell sustava) kliknite na Next (Dalje).

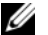

**ZA NAPOMENA:** Program Drivers and Utilities prikazuje upravliačke programe samo za hardver instaliran na vašem računalu. Ako ste instalirali dodatni hardver, upravljački programi za novi hardver se neće nalaziti na mediju Drivers and Utilities. Ako ti upravljački programi nisu prikazani, izađite iz programa Drivers and Utilities. Informacije o upravljačkim programima potražite u dokumentaciji koju ste dobili zajedno s uređajem.

Pojavljuje se poruka da medij *Drivers and Utilities* raspoznaje hardver na vašem računalu.

Upravljački programi koje koristite na vašem računalu automatski se prikazuju na Moji upravljački programi — medij Drivers and Utilities raspoznao je navedene sastavne dijelove u prozoru sustava.

6 Kliknite na upravljački program koji želite instalirati i slijedite upute na zaslonu.

Ako se određeni upravljački program ne nalazi na popisu, tada operativni sustav ne zahtijeva taj upravljački program.

### Ručna instalacija upravljačkih programa

Nakon što raspakirate datoteke upravljačkog programa na tvrdi disk kao što je opisano u prethodnom odlomku:

- 1 Kliknite na gumb Start Windows Vista  $\bigoplus$ , i desnom tipkom miša kliknite na Računalo.
- 2 Kliknite na Svojstva  $\rightarrow$  Upravitelj uređaja.
	- **ZA NAPOMENA:** Možda će se prikazati prozor Kontrola korisničkih računa. Ako ste administrator ovog računala, kliknite Continue (Nastavi); u suprotnom, za nastavak se obratite administratoru za unos u Upravitelja uređaja.
- 3 Dvaput kliknite vrstu uređaja za koji instalirate upravljački program (na primjer, Audio ili Video).
- 4 Dvaput kliknite naziv uređaja za koji instalirate upravljački program.
- 5 Kliknite karticu Upravljački program  $\rightarrow$  Ažuriraj upravljački  $program \rightarrow Portažit$  ću upravljačke programe na svom računalu.
- 6 Kliknite Pregledaj i pronađite lokaciju na koju ste prethodno kopirali datoteke upravljačkog programa.
- 7 Kada se prikaže naziv odgovarajućeg upravljačkog programa, kliknite na naziv upravljačkog programa  $\rightarrow$  U redu  $\rightarrow$  Dalje.
- <span id="page-43-1"></span>8 Kliknite Završi i ponovno pokrenite računalo.

### <span id="page-43-0"></span>Vraćanje operativnog sustava

Operativni sustav možete vratiti na sljedeće načine: •

- Značajka Vraćanje sustava vraća računalo u prethodno operativno stanje bez utjecaja na podatkovne datoteke. Značajku Vraćanje sustava koristite kao prvo rješenje za vraćanje operativnog sustava i očuvanje podatkovnih datoteka.
- Dell vraćanje sustava na tvornički postav vraća vaš tvrdi disk u operativno stanje u kojem je bio prilikom kupnje računala. Ovaj program trajno briše sve podatke s tvrdog diska i uklanja sve programe instalirane na njemu od trenutka kada ste primili računalo. Značajku Dell Factory Image Restore koristite samo ako značajka Vraćanje sustava nije riješila problem s operativnim sustavom.

 Ako ste zajedno s računalom dobili medij Operating system, možete ga koristiti kako biste operativni sustav vratili u početno stanje. Međutim, upotreba medija Operating system izbrisat će sve podatke na tvrdom disku. Koristite taj medij samo ako značajka Vraćanje sustava nije riješila problem s operativnim sustavom.

### <span id="page-44-1"></span><span id="page-44-0"></span>Korištenje Microsoft Windows programa za Vraćanje sustava u početno stanje

Microsoft Windows operativni sustav pruža mogućnost Vraćanje sustava koja vam dopušta da vratite računalo u prethodno operativno stanje (bez utjecaja na podatke datoteka) ako su promjene tvrdog diska, hardvera i drugih postavki sustava dovele računalo u neželjeno operativno stanje. Sve promjene koje program Vraćanje sustava izvrši na računalu mogu se poništiti.

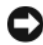

**DBAVIJEST:** Redovito radite sigurnosne kopije podatkovnih datoteka. Vraćanje sustava ne nadzire vaše podatkovne datoteke i ne vraća ih u prvobitno stanje.

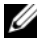

**ZA NAPOMENA:** Postupci u ovom dokumentu namijenjeni su zadanom prikazu sustava Windows te se mogu razlikovati ako ste Dell™ računalo postavili na Klasični prikaz sustava Windows.

### Pokretanje Vraćanja sustava

- 1 Kliknite Start
- 2 U okvir Pokreni pretraživanje unesite Vraćanje sustava i pritisnite  $<$ Enter $>$

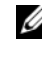

**ZA NAPOMENA:** Možda će se prikazati prozor Kontrola korisničkih računa. Ako ste administrator ovog računala, pritisnite Nastavi; u suprotnom, za nastavak se obratite administratoru.

3 Kliknite Dalje i slijedite upute na zaslonu.

U slučaju da program Vraćanje sustava nije riješio problem, tada možete poništiti zadnje vraćanje sustava u početno stanje.

### Poništavanje posljednjeg vraćanja sustava

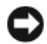

OBAVIJEST: Prije poništavanja posljednjeg vraćanja sustava spremite i zatvorite sve otvorene datoteke i zatvorite sve otvorene programe. Datoteke i programe nemojte mijenjati, otvarati ni brisati dok se vraćanje sustava ne završi.

- 1 Kliknite Start *.*
- 2 U okvir Pokreni pretraživanje unesite Vraćanje sustava i pritisnite <Enter>.
- 3 Kliknite na Poništi posljednje vraćanje , a zatim kliknite Dalje.

### <span id="page-45-0"></span>Korištenje programa Dell Factory Image Restore (Vraćanje sustava na tvorničke postavke)

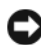

OBAVIJEST: Upotrebom mogućnosti Dell Factory Image Restore trajno se brišu svi podaci na tvrdom disku i uklanjaju svi programi instalirani nakon kupovine računala. Ako je moguće, prije korištenja ove mogućnosti napravite sigurnosnu kopiju podataka. Mogućnost Dell Factory Image Restore koristite samo ako značajka Vraćanje sustava nije riješila problem s operativnim sustavom.

**ZA NAPOMENA:** Mogućnost Dell Factory Image Restore možda nije dostupna u nekim zemljama ili na nekim računalima.

<span id="page-45-1"></span>Mogućnost Dell Factory Image Restore (Windows Vista) koristite samo kao posljednju opciju za vraćanje operativnog sustava. Ova mogućnost vraća tvrdi disk u operativno stanje u kojem je bilo prilikom kupnje računala. Svi programi ili datoteke koji su dodani nakon što ste primili svoje računalo — uključujući podatkovne datoteke — trajno se brišu s tvrdog diska. Podatkovne datoteke uključuju dokumente, proračunske tablice, poruke e-pošte, digitalne fotografije, glazbene datoteke i tako dalje. Ako je moguće, prije korištenja mogućnosti Factory Image Restore (Vraćanje na tvorničke postavke) napravite sigurnosnu kopiju podataka.

### Dell Factory Image Restore (Vraćanje na tvorničke postavke)

- 1 Uključite računalo. Kada se prikaže logotip Dell, nekoliko puta pritisnite <F8> dok se ne prikaže prozor Napredne mogućnosti pokretanja sustava Vista.
- 2 Odaberite Popravak računala.

Prikazat će se prozor Mogućnosti oporavka sustava.

- 3 Odaberite raspored tipkovnice i kliknite Dalje.
- 4 Za pristup mogućnostima vraćanja prijavite se kao lokalni korisnik. Za pristup naredbama, upišite administrator u polje korisničkog imena te zatim kliknite U redu.
- 5 Dell Factory Image Restore (Vraćanje na tvorničke postavke)
	- **ZA NAPOMENA:** Ovisno o vašoj konfiguraciji, možda ćete morati izabrati Dell Factory Tools (Alati Dell Factory), a zatim Dell Factory Image Restore.

Prikazat će se zaslon dobrodošlice Dell Factory Image Restore.

**6** Kliknite Next (Dalje).

Prikazat će se zaslon Confirm Data Deletion (Potvrdi brisanje podataka).

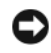

**C**OBAVIJEST: Ako ne želite nastaviti izvođenie opcije Factory Image Restore, kliknite Cancel (Odustani).

7 Pritisnite potvrdni okvir kako biste potvrdili da želite nastaviti s formatiranjem tvrdog diska i obnavljanjem softvera sustava na tvorničke uvjete, a zatim kliknite Next (Dalje).

<span id="page-46-1"></span>Postupak će se pokrenuti i za njegov dovršetak potrebno je pet ili više minuta. Prikazat će se poruka koja će označiti da je dovršeno vraćanje operativnog sustava i tvornički instaliranih aplikacija u tvorničko stanje.

8 Pritisnite Finish (Završi) kako biste ponovo pokrenuli sustav.

### <span id="page-46-0"></span>Korištenje medija s operativnim sustavom

### Prije početka

Ako razmišljate o ponovnom instaliranju operativnog sustava Windows kako biste riješili problem s novo instaliranim upravljačkim programom, prvo pokušajte koristiti Windows mogućnost za vraćanje upravljačkog programa uređaja. Pogledajte "Vraćanje na prethodnu verziju upravljačkog programa uređaja" na [stranici 42.](#page-41-2) Ako problem ne možete riješiti pomoću mogućnosti za vraćanje upravljačkog programa uređaja, upotrijebite značajku Vraćanje sustava kako biste operativni sustav vratili u stanje u kakvom je bio prije instalacije novog upravljačkog programa uređaja. Pogledajte ["Korištenje Microsoft](#page-44-0) Windows [programa za Vraćanje sustava u početno stanje" na stranici 45](#page-44-0).

**C** OBAVIJEST: Prije instalacije napravite sigurnosne kopije svih podataka na primarnom tvrdom disku. U slučaju konvencionalnih konfiguracija tvrdih diskova, računalo prvo pronalazi primarni tvrdi disk.

Za ponovnu instalaciju sustava Windows potrebno vam je: •

- Medii Dell™ Operating system
- Medije Dell Drivers and Utilities

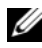

KA NAPOMENA: Medij Dell Drivers and Utilities sadrži upravljačke programe instalirane tijekom sklapanja vašeg računala. Koristite medij Dell Drivers and Utilities za učitavanje traženih upravljačkih programa. Ovisno o regiji iz koje ste naručili računalo i tome jeste li zahtijevali te medije, medij Dell Drivers and Utilities i medij Dell Operating system možda neće biti dostavljeni s vašim računalom.

### Ponovno instaliranje Windows Vista

Postupak ponovne instalacije može potrajati 1 do 2 sata. Nakon što ponovo instalirate operativni sustav, morate instalirati i upravljačke programe uređaja, protuvirusni program i drugi softver.

- 1 Spremite i zatvorite sve otvorene datoteke i zatvorite sve otvorene programe.
- 2 Umetnite medij Operating system.
- 3 Pritisnite Exit (Izlaz) ako se pojavi poruka Install Windows (Instaliraj Windows).
- 4 Ponovo pokrenite računalo.

Kada se prikaže DELL logotip, odmah pritisnite <F12>.

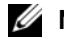

**ZA NAPOMENA:** Ako predugo čekate i prikaže se logotip operativnog sustava, nastavite čekati dok se ne prikaže radna površina sustava Microsoft® Windows®, a zatim isključite računalo i pokušajte ponovo.

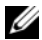

**ZA NAPOMENA:** Sljedeći koraci samo privremeno mijenjaju slijed podizanja sustava. Prilikom sljedećeg pokretanja, sustav se na računalu podiže prema uređajima koji su postavljeni u programu za postavljanje sustava.

- 5 Kad se prikaže popis uređaja s kojih se može podići sustav, označite CD/DVD/CD-RW i pritisnite <Enter>.
- 6 Pritisnite bilo koju tipku kako biste sustav podigli s CD-ROM-a.
- 7 Za dovršetak instalacije pratite upute na zaslonu.

# 7

# <span id="page-48-0"></span>Traženje informacija

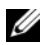

**XAPOMENA:** Neke značajke ili mediji nisu uključeni u opremu vašeg računala i se možda neće isporučiti zajedno s računalom. Neke značajke ili mediji nisu dostupni u određenim državama.

**ZA NAPOMENA:** Uz računalo možete dobiti i dodatne informacije.

<span id="page-48-4"></span><span id="page-48-3"></span><span id="page-48-2"></span><span id="page-48-1"></span>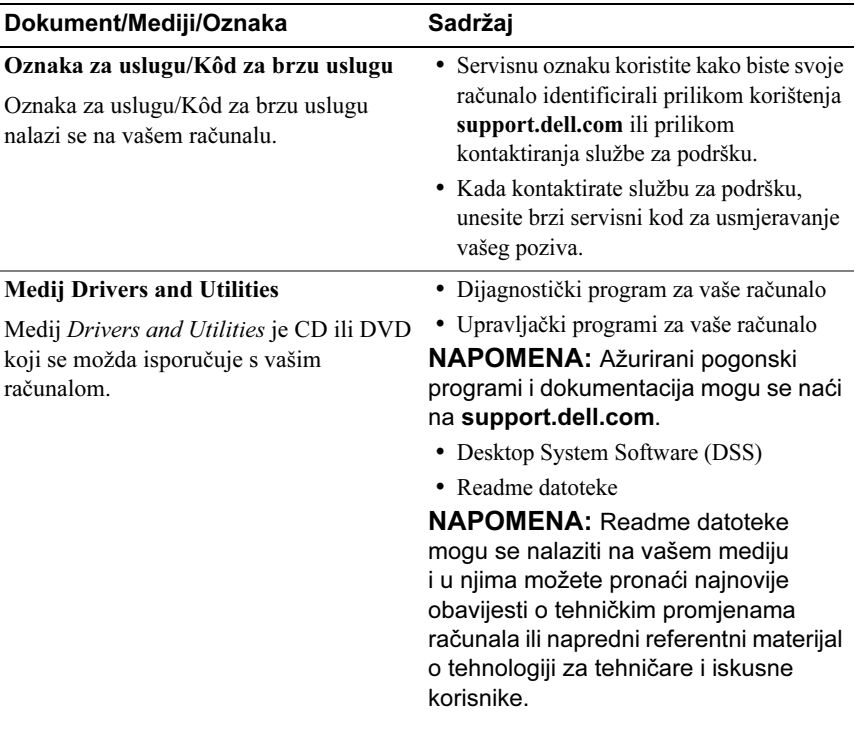

<span id="page-49-9"></span><span id="page-49-8"></span><span id="page-49-7"></span><span id="page-49-6"></span><span id="page-49-5"></span><span id="page-49-4"></span><span id="page-49-3"></span><span id="page-49-2"></span><span id="page-49-1"></span><span id="page-49-0"></span>![](_page_49_Picture_189.jpeg)

# <span id="page-50-0"></span>Dobivanje pomoći

# <span id="page-50-1"></span>Dobivanje pomoći

### OPREZ: Ako želite skinuti pokrov računala, prvo kabele za napajanje i modem isključite iz električnih utičnica.

Ako imate probleme sa svojim računalom, tada slijedite sljedeće korake kako biste utvrdili i riješili problem:

- 1 Informacije i postupke za rješavanje problema s računalom potražite u odjeljku ["Rješavanje problema" na stranici 25.](#page-24-4)
- 2 Pogledajte ["Dell Diagnostics" na stranici 31](#page-30-2) za postupke o tome kako pokrenuti program Dell™ Diagnostics.
- 3 Ispunite "Dijagnostički popis za provieru" na stranici 56.
- 4 Upotrijebite opsežan skup usluga tvrtke Dell koje su dostupne preko interneta na support.dell.com za pomoć kod instalacije ili postupaka rješavanja problema. Opsežniji popis za Dell mrežnu podršku možete pronaći u odjeljku ["Usluge putem Interneta" na stranici 52](#page-51-1).
- 5 Ako prethodni postupci nisu riješili problem, pogledajte "Kontaktiranje [tvrtke Dell" na stranici 57](#page-56-0).

 $\mathbb Z$  NAPOMENA: Podršku tvrtke Dell nazovite s telefona koji se nalazi blizu vašeg računala tako da vam osoblje za podršku može pomoći kod potrebnih postupaka.

![](_page_50_Picture_12.jpeg)

**ZA NAPOMENA:** Sustav brzog servisnog koda tvrtke Dell možda nije dostupan u svim zemljama.

Kad od vas to bude tražio automatizirani telefonski sustav tvrtke Dell, unesite svoj brzi servisni kod kako biste svoj poziv izravno preusmjerili odgovarajućem osoblju podrške. Ako nemate brzi servisni kod, otvorite mapu Dell Accessories (Dell dodaci), dvaput kliknite ikonu Express Service Code (Brzi servisni kod) i slijedite upute.

Za upute kako koristiti Dell Support, pogledajte "Tehnička i korisnička podrška" [na stranici 52.](#page-51-0)

![](_page_51_Picture_1.jpeg)

**ZA NAPOMENA:** Neke od usluga neće uvijek biti dostupne u svim državama izvan SAD-a. Informacije o dostupnosti zatražite od predstavnika tvrtke Dell.

### <span id="page-51-0"></span>Tehnička i korisnička podrška

Podrška tvrtke Dell može odgovoriti na pitanja o Dell™ hardveru. Naše osoblje za podršku koristi dijagnostiku uz pomoć računala kako bi pružili brze i točne odgovore.

Ako želite kontaktirati podršku tvrtke Dell, pogledajte "Prije nego što nazovete" na [stranici 55](#page-54-0) i zatim potražite podatke za kontakt za svoju regiju ili idite na support.dell.com.

### <span id="page-51-2"></span><span id="page-51-1"></span>Usluge putem Interneta

Ako želite saznati više o proizvodima i uslugama tvrtke Dell, posjetite sljedeća web-mjesta:

www.dell.com www.dell.com/ap (samo azijske i pacifičke države) www.dell.com/jp (samo Japan) www.euro.dell.com (samo Europa) www.dell.com/la (države Latinske Amerike i Karipske države) www.dell.ca (samo Kanada)

Podršci tvrtke Dell možete pristupiti preko sljedećih web-mjesta i adresa e-pošte: •

- Web-mjesta Dell Podrške support.dell.com support.jp.dell.com (samo Japan) support.euro.dell.com (samo Europa)
- Adrese e-pošte Dell Podrške

mobile\_support@us.dell.com

support@us.dell.com

la-techsupport@dell.com (samo države Latinske Amerike i Karipske države)

apsupport@dell.com (samo azijske/pacifičke države)

 Adrese e-pošte Marketinga i prodaje tvrtke Dell apmarketing@dell.com (samo azijske/pacifičke države)

sales\_canada@dell.com (samo Kanada)

Anonimni protokol za prijenos podataka (FTP)

### ftp.dell.com

Prijavite se kao korisnik: anonymous i kao lozinku unesite svoju adresu e-pošte.

### <span id="page-52-0"></span>AutoTech usluga

Automatizirana usluga podrške tvrtke Dell — AutoTech - pruža snimljene odgovore na često postavljana pitanja koja korisnici Dell računala pitaju o svojim prijenosnim i stolnim računalima.

Kad nazovete AutoTech, koristite svoj telefon s tonskim biranjem kako biste odabrali teme koje odgovaraju vašim pitanjima. Telefonski broj za svoju regiju potražite u odjeljku ["Kontaktiranje tvrtke Dell" na stranici 57](#page-56-0).

### <span id="page-53-0"></span>Automatizirana usluga za status narudžbe

Ako želite provjeriti status narudžbe proizvoda tvrtke Dell, idite na support.dell.com ili nazovite automatiziranu uslugu za provjeru statusa narudžbe. Snimljena poruka će vas pitati za informacije pomoću kojih će se pronaći vaša narudžba i njezin status. Telefonski broj za svoju regiju potražite u odjeljku ["Kontaktiranje tvrtke Dell" na stranici 57](#page-56-0).

# <span id="page-53-1"></span>Problemi s narudžbom

Ako imate problema sa svojom narudžbom, ako vam nedostaju dijelovi, ako su vam stigli krivi dijelovi ili račun nije točan, obratite se korisničkoj podrški tvrtke Dell. Kad zovete pripremite svoj račun ili uplatnicu. Telefonski broj za svoju regiju potražite u odjeljku ["Kontaktiranje tvrtke Dell" na stranici 57](#page-56-0).

# <span id="page-53-2"></span>Informacije o proizvodu

Na Dell web-stranici www.dell.com možete pronaći informacije o dodatnoj opremi koju proizvodi tvrtka Dell i naručiti proizvode. Telefonski broj za svoju regiju ili telefonski broj odgovarajućeg zastupnika za prodaju možete pronaći u odjeljku ["Kontaktiranje tvrtke Dell" na stranici 57.](#page-56-0)

### <span id="page-53-3"></span>Vraćanje proizvoda radi jamstvenog popravka ili povrata sredstava

Sve proizvode koje vraćate radi popravka ili povrata novca, priremite na sljedeći način:

1 Nazovite tvrtku Dell kako biste dobili broj za autorizaciju povrata materijala i taj broj čitko i jasno napišite na vanjsku stranu kutije.

Telefonski broj za svoju regiju potražite u odjeljku "Kontaktiranje tvrtke [Dell" na stranici 57.](#page-56-0)

- 2 Priložite primjerak računa i pismo u kojem opisujete razlog vraćanja.
- 3 Priložite kopiju dijagnostičkog popisa za provjeru (pogledajte "Dijagnostički [popis za provjeru" na stranici 56\)](#page-55-0) označavajući testove koje ste izveli i bilo kakve poruke o pogreškama programa Dell Diagnostics (pogledajte "Dell [Diagnostics" na stranici 31](#page-30-2)).
- 4 Ako proizvode vraćate radi povrata novca, priložite i svu dodatnu opremu koju ste uz proizvod dobili (kabele za napajanje, diskete s programskom opremom, upute itd.).
- 5 Opremu koju vraćate zapakirajte u originalnu (ili odgovarajuću) ambalažu.

Troškove slanja plaćate sami. Također ste odgovorni za osiguravanje vraćenog proizvoda i preuzimate rizik gubitka tijekom otpreme tvrtki Dell. Paketi koji se plaćaju pouzećem se ne prihvaćaju.

Svu vraćenu opremu koja ne zadovoljava gore navedene uvjete nećemo primiti i vratit ćemo je na vašu adresu.

# <span id="page-54-0"></span>Prije nego što nazovete

**ZA NAPOMENA:** Imajte pri ruci svoj brzi servisni kod kad zovete. Kod pomaže automatiziranom telefonskom sustavu podrške tvrtke Dell da učinkovito preusmjeri vaš poziv. Možda će vas zatražiti i za vašu servisnu oznaku (obično se nalazi na dnu ili na stražnjoj strani vašeg računala).

Nemojte zaboraviti ispuniti dijagnostički popis za provjeru (pogledajte ["Dijagnostički popis za provjeru" na stranici 56](#page-55-0)). Ako je moguće, uključite svoje računalo prije nego nazovete tvrtku Dell radi pomoći i zovite s telefona na ili blizu računala. Možda će se od vas tražiti da unesete neke naredbe na tipkovnici, prenesete detaljne informacije tijekom operacija ili pokušate ostale korake rješavanja problema koji su mogući samo na samom računalu. Pri ruci imajte dokumentaciju računala.

### <span id="page-55-0"></span>Dijagnostički popis za provjeru

Ime:

Datum:

Adresa:

Telefonski broj:

Servisna oznaka (crtični kod koji se nalazi na dnu ili na stražnjoj strani vašeg računala):

Brzi servisni kod:

Broj autorizacije za povrat materijala (ako vam ga je dao tehničar podrške tvrtke Dell):

Operativni sustav i verzija:

Uređaji:

Kartice za proširenje:

Jeste li spojeni na mrežu? Da Ne

Mreža, verzija i mrežni adapter:

Programi i verzije:

Informacije o datotekama za pokretanje operativnog sustava potražite u dokumentaciji operativnog sustava. Ako je na računalo priključen pisač, ispišite sve datoteke. U suprotnom snimite sadržaj svake datoteke prije nego što nazovete tvrtku Dell.

Poruka o pogrešci, šifra upozorenja ili dijagnostička šifra:

Opis problema i postupci rješavanja problema koje ste izvršili:

### <span id="page-56-1"></span><span id="page-56-0"></span>Kontaktiranje tvrtke Dell

Korisnici iz SAD-a mogu nazvati 800-WWW-DELL (800-999-3355).

<span id="page-56-2"></span>**ZA NAPOMENA:** Ako nemate vezu s Internetom, podatke za kontakt možete pronaći na računu koji ste dobili prilikom kupnje proizvoda, popisu zapakiranih proizvoda, računu ili katalogu proizvoda tvrtke Dell.

Tvrtka Dell ima nekoliko opcija za podršku i usluge kojima možete pristupiti preko Interneta ili telefona. Njihova dostupnost ovisi o državi i proizvodu, tako da neke usluge možda neće biti dostupne u vašoj regiji. Ako želite kontaktirati tvrtku Dell u vezi prodaje, tehničke podrške ili problema oko korisničkih usluga:

- 1 Posjetite support.dell.com.
- 2 Odaberite vašu državu na izborniku s padajućim popisom koji se nalazi na dnu stranice.
- 3 Kliknite Contact Us (Kontaktirajte nas) na lijevoj strani stranice.
- 4 Odaberite odgovarajući link za uslugu ili podršku.
- 5 Odaberite način kontaktiranja tvrtke Dell koji vam najviše odgovara.

# <span id="page-58-0"></span>Indeks

### Č

čarobnjaci Čarobnjak za prijenos datoteka i postavki[, 14](#page-13-1) Čarobnjak za programsku kompatibilnost[, 39](#page-38-1)

Čarobnjak za prijenos datoteka i postavki[, 14](#page-13-1)

### D

Dell kontaktiranje[, 57](#page-56-2) Dell Diagnostics[, 31](#page-30-3) dijagnostika Dell[, 31](#page-30-3) kodovi zvučnog signala[, 25](#page-24-5) documentacija Tehnološki priručnik za Dell[, 50](#page-49-0) dokumentacija Servisni priručnik[, 50](#page-49-1)

### F

Factory Image Restore[, 46](#page-45-1)

### H

hardver kodovi zvučnog signala[, 25](#page-24-5) sukobi[, 36](#page-35-4)

### I

indikator napajanja stanja[, 36](#page-35-5) informacije o ergonomiji[, 50](#page-49-2) internetska veza opcije[, 13](#page-12-2) postavljanje[, 13](#page-12-3) više o[, 13](#page-12-2) IRQ sukobi[, 36](#page-35-4) izvedba[, 23](#page-22-2)

### K

ključ proizvoda za operativni sustav[, 50](#page-49-3) kodovi zvučnog signala[, 25](#page-24-5) kontaktiranje tvrtke Dell[, 57](#page-56-2) Kôd za brzu uslugu[, 49](#page-48-1)

### L

Licencni ugovor s krajnjim korisnikom (EULA)[, 50](#page-49-4)

### M

medij Drivers and Utilities[, 49](#page-48-2) operativni sustav[, 50](#page-49-5) medij s operativnim sustavom[, 50](#page-49-5) memorija problemi[, 38](#page-37-1)

### N

naljepnica s licencom[, 50](#page-49-6) napajanje problemi[, 36](#page-35-5)

### O

operativni sustav mediji[, 47](#page-46-1) ponovno instaliranje[, 50](#page-49-5) overclocking[, 23](#page-22-2) overclockiranje procesora[, 23](#page-22-2)

### P

pisač postavljanje[, 13](#page-12-4) priključivanje[, 13](#page-12-4) podrška kontaktiranje tvrtke Dell[, 57](#page-56-2) pogonski programi o pogonskim programima[, 41](#page-40-3) poruke o pogrešci kodovi zvučnog signala[, 25](#page-24-5) sustav[, 28](#page-27-1) poruke sustava[, 28](#page-27-1) prijenos informacija na novo računalo[, 14](#page-13-1) problemi Dell Diagnostics[, 31](#page-30-3) kodovi zvučnog signala[, 25](#page-24-5) memorija[, 38](#page-37-1) napajanje[, 36](#page-35-5) općenito[, 39](#page-38-2) plavi zaslon[, 40](#page-39-0) program se ruši[, 39](#page-38-3) računalo ne odgovara[, 39](#page-38-4) računalo se ruši[, 39-](#page-38-4)[40](#page-39-0) softver[, 39-](#page-38-3)[40](#page-39-1) stanja indikatora napajanja[, 36](#page-35-5) sukobi[, 36](#page-35-4) usklađenost programa i Windowsa[, 39](#page-38-1) vraćanje sustava u prethodno stanje[, 44-](#page-43-1)[45](#page-44-1)

### R

računalo kodovi zvučnog signala[, 25](#page-24-5) ne odgovara[, 39](#page-38-4) ruši se[, 39-](#page-38-4)[40](#page-39-0) vraćanje na prethodno stanje[, 44](#page-43-1) rješavanje problema[, 50](#page-49-7) Dell Diagnostics[, 31](#page-30-3) rješavanje problema s hardverom[, 36](#page-35-4) sukobi[, 36](#page-35-4) vraćanje sustava u prethodno stanje[, 44-](#page-43-1)[45](#page-44-1)

### S

Servisna oznaka[, 49](#page-48-3) Servisni priručnik[, 50](#page-49-1) softver problemi[, 39-](#page-38-3)[40](#page-39-1) sukobi[, 36](#page-35-4) Softver za stolna računala[, 49](#page-48-4) specifikacije ekološko[, 21](#page-20-0) fizičko[, 21](#page-20-1) informacije o računalu[, 15](#page-14-2) kontrole i indikatori[, 20](#page-19-0) memorija[, 15](#page-14-3) napajanje[, 21](#page-20-2) pogoni[, 17](#page-16-0) priključci[, 17](#page-16-1)

specifikacije (Nastavak) procesor[, 15](#page-14-4) sabirnica za proširenje[, 16](#page-15-0) tehničke[, 15](#page-14-5) strojna oprema Dell Diagnostics[, 31](#page-30-3) sukobi nekompatibilnosti softvera i hardvera[, 36](#page-35-4)

### T

Tehnološki priručnik za Dell[, 50](#page-49-0) tehnologija dvostruke grafike[, 23](#page-22-2) telefonski brojevi[, 57](#page-56-2)

### $\mathbf{U}$

upravljački programi[, 41](#page-40-4) medij Drivers and Utilities[, 49](#page-48-2) ponovno instaliranje[, 42](#page-41-3) prepoznavanje[, 42](#page-41-4) Usluge[, 52](#page-51-2) Uvjeti i odredbe[, 50](#page-49-8)

### V

Vraćanje sustava[, 44-](#page-43-1)[45](#page-44-1)

### W

Windows oznaka za licencu[, 50](#page-49-9) Windows Vista Čarobnjak za programsku kompatibilnost[, 39](#page-38-1) ponovno instaliranje[, 50](#page-49-5) Vraćanje na tvorničke postavke[, 46](#page-45-1) Vraćanje sustava[, 45](#page-44-1) Windows XP Čarobnjak za prijenos datoteka i postavki[, 14](#page-13-1) ponovno instaliranje[, 50](#page-49-5) rješavanje problema s hardverom[, 36](#page-35-4) Vraćanje sustava[, 44-](#page-43-1)[45](#page-44-1) Vraćanje upravljačkog programa uređaja u prethodno stanje[, 42](#page-41-5)